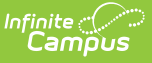

# **Evaluation Summary Report (Specific Learning Disability) (Idaho)**

Last Modified on 10/21/2024 8:20 am CDT

[Editor](http://kb.infinitecampus.com/#editor-home) Home | General [Information](http://kb.infinitecampus.com/#template-banks) | [Editor](http://kb.infinitecampus.com/#editor-types) Types | Editor Lock Out and [Release](http://kb.infinitecampus.com/#editor-lock-out-and-release-logic) Logic | Template Banks | Text [Editors](http://kb.infinitecampus.com/#text-editors) | [Editors](http://kb.infinitecampus.com/#editors)

Evaluations are used to document the student's educational needs and the student's determination of eligibility for special education. This document describes each editor, a description of each field on the editor, and any special considerations and instructions for using the editor and fields.

**An evaluation must be created whether or not the student is determined to have a disability.** The school district gives a copy of the evaluation summary report, including the eligibility documentation, to the student's parents.

The current print format is **ID ESR SLD 24.1**. Print formats are [managed](http://kb.infinitecampus.com/help/eval-types-special-ed) using the Special Ed Eval Type Setup tool.

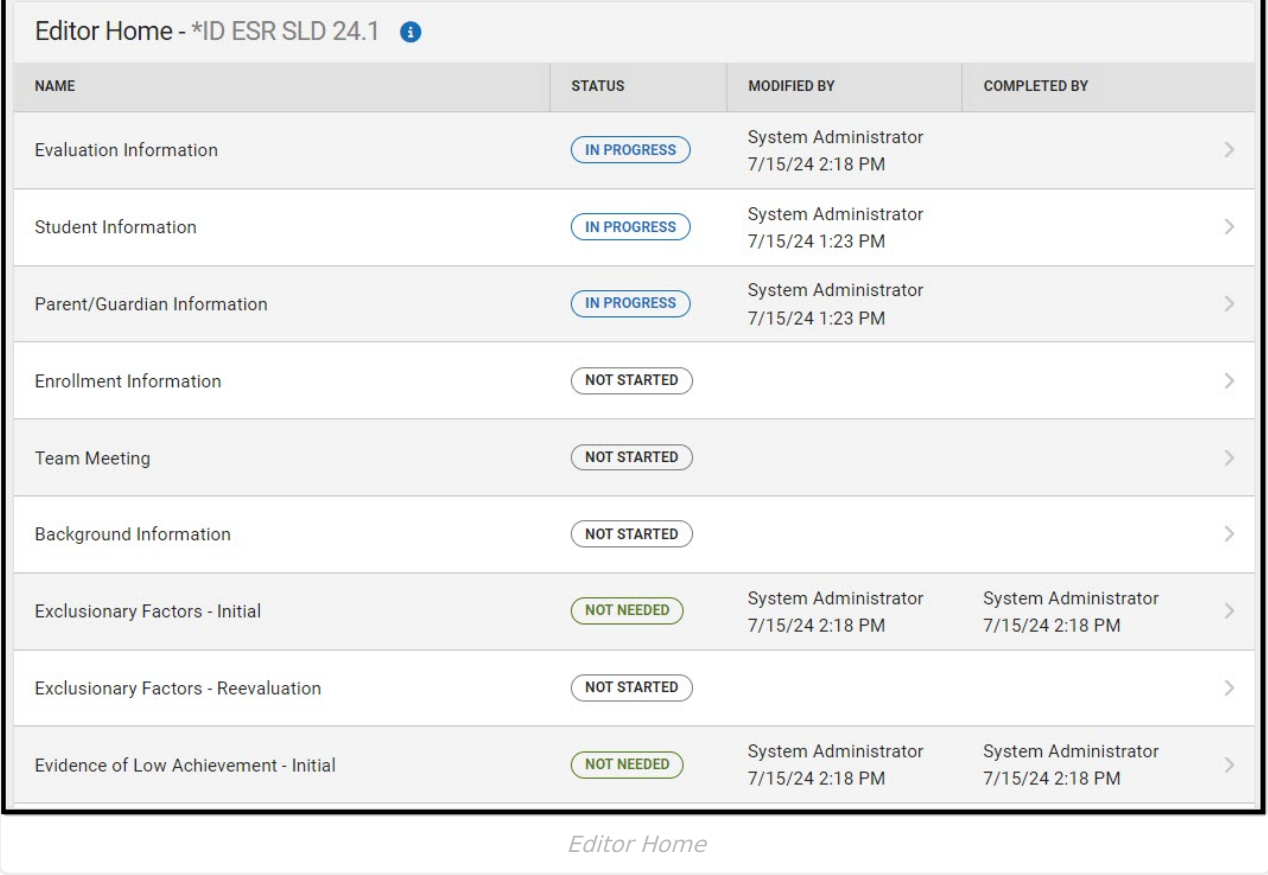

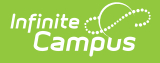

# **Editor Home**

The Editor Home lists the editors available, their status, and Modification and Completion information.

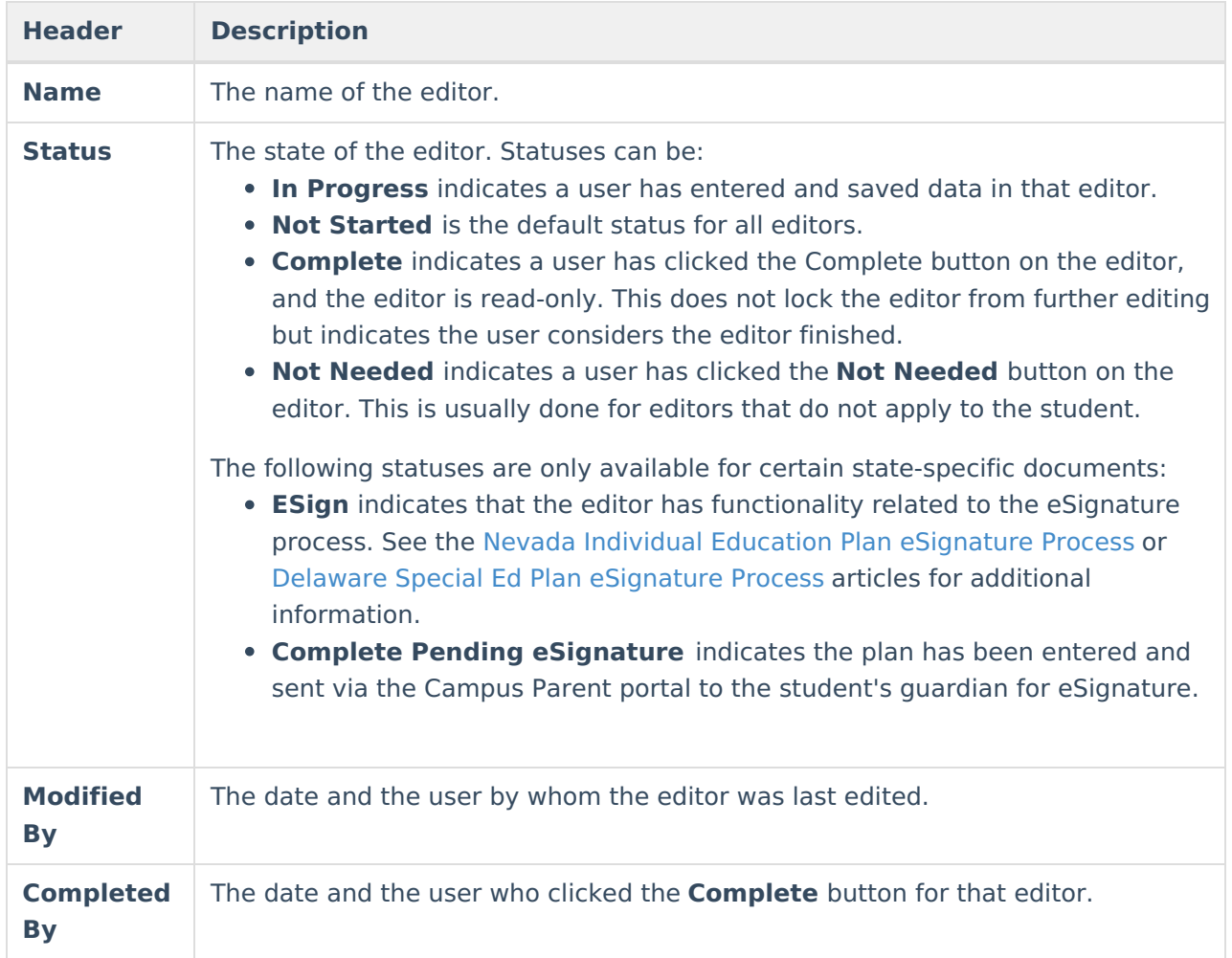

# **General Information**

The following table lists the actions available for the editors. When resizing the window, certain buttons are condensed into a single **Action** button.

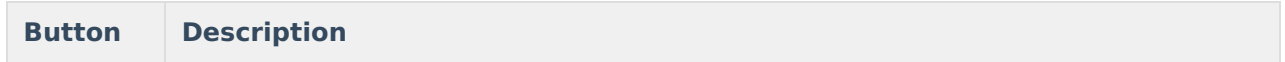

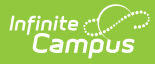

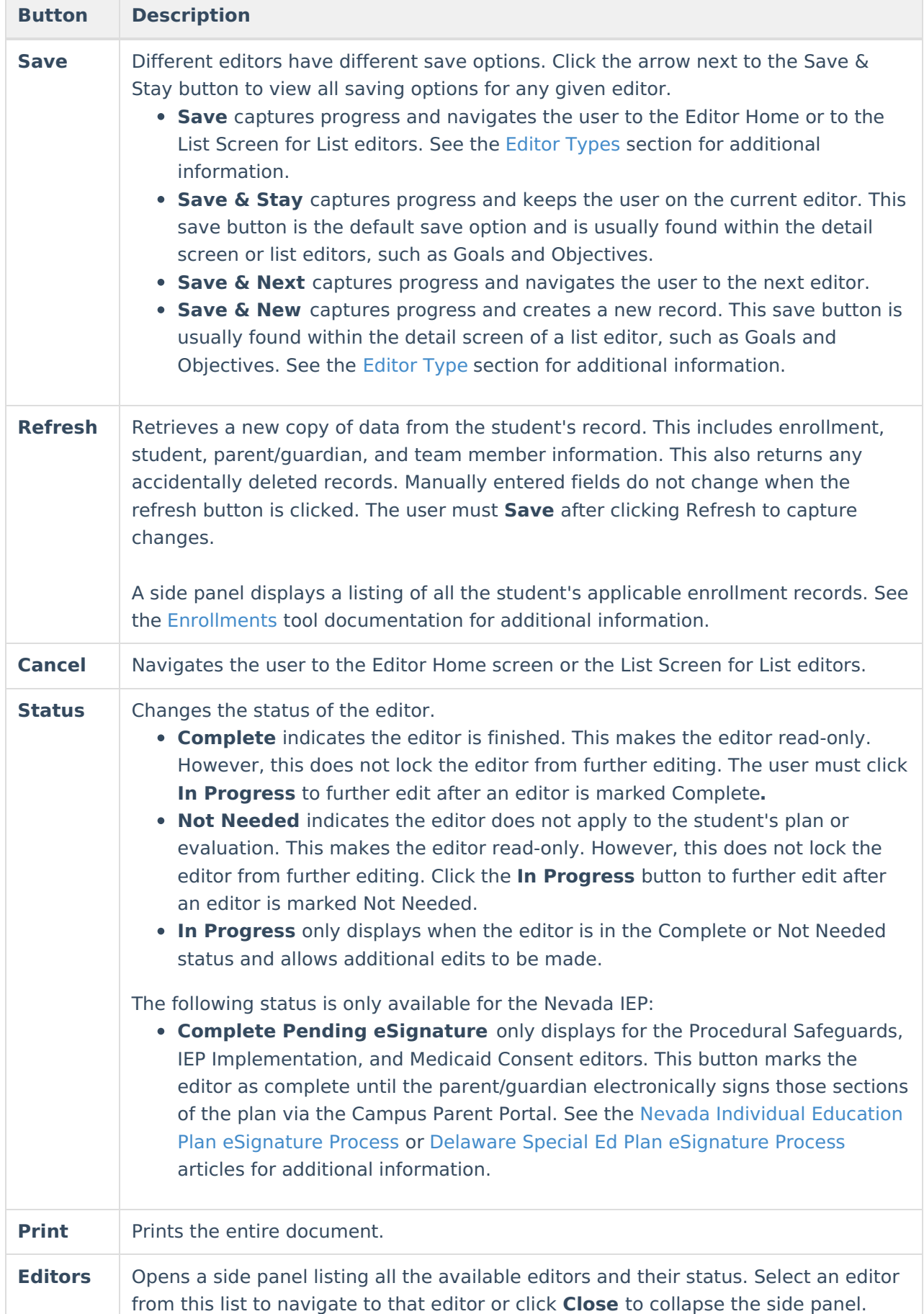

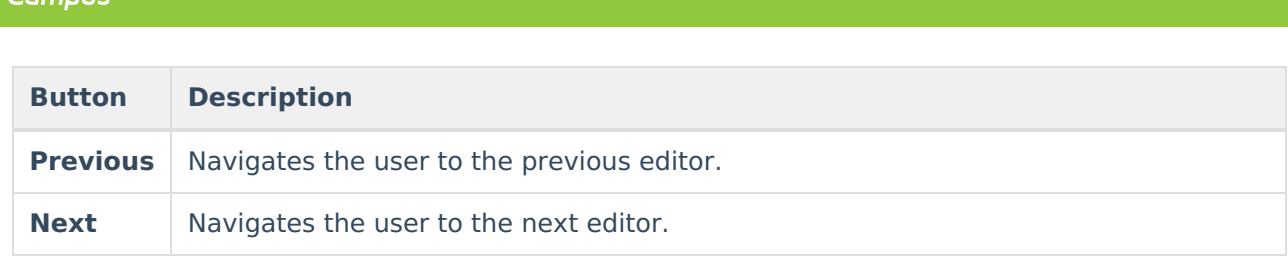

# **Editor Types**

There are two types of editors available: List or Basic editors. When navigating to a Basic editor, the list of fields within the editor is displayed. List editors display a list of all records within that editor. Clicking an existing record or the **New** button opens the detail view for an individual record.

# **Editor Lock Out and Release Logic**

Only one user at a time can actively work on an editor. A person with a padlock icon ( $\Box$ ) displays in the Editors side panel, Editor Home, and List Screen of list editors indicating which editors currently have users working on them. Hovering over the icon displays the name of the user who has checked out the editor, including the current user (you).

Editors that are currently being edited are read-only for all other users. The name of the person working on the editor displays in the header.

To release an editor, the user must:

- navigate to the next editor by clicking **Save and Next** or the **Editors** button and selecting the next editor from the side panel.
- click the **Cancel** button to return to the Editor Home screen.
- log out of the Campus application.
- navigate to a different tool in the Campus application.

Editors are automatically released when the in-application timeout limit has been exceeded. This is a back-end process and is usually around 30-60 minutes.

# **Template Banks**

Certain fields within several editors have an **Add Template** icon that displays next to their name. Clicking this button displays a side panel with the available library of predetermined text for that field. [Template](http://kb.infinitecampus.com/help/special-ed-template-banks-setup) Banks are managed in System Administration.

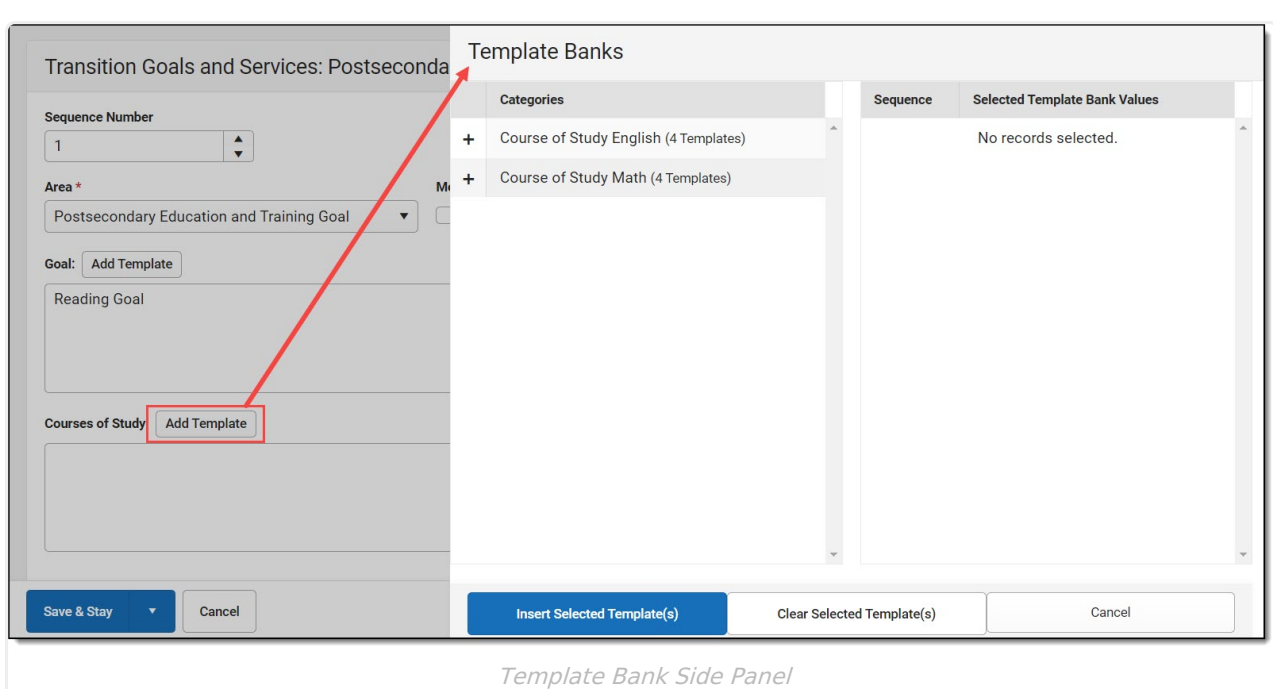

Click the plus (+) icons next to the category to view the available template values.

Infinite<br>Campus

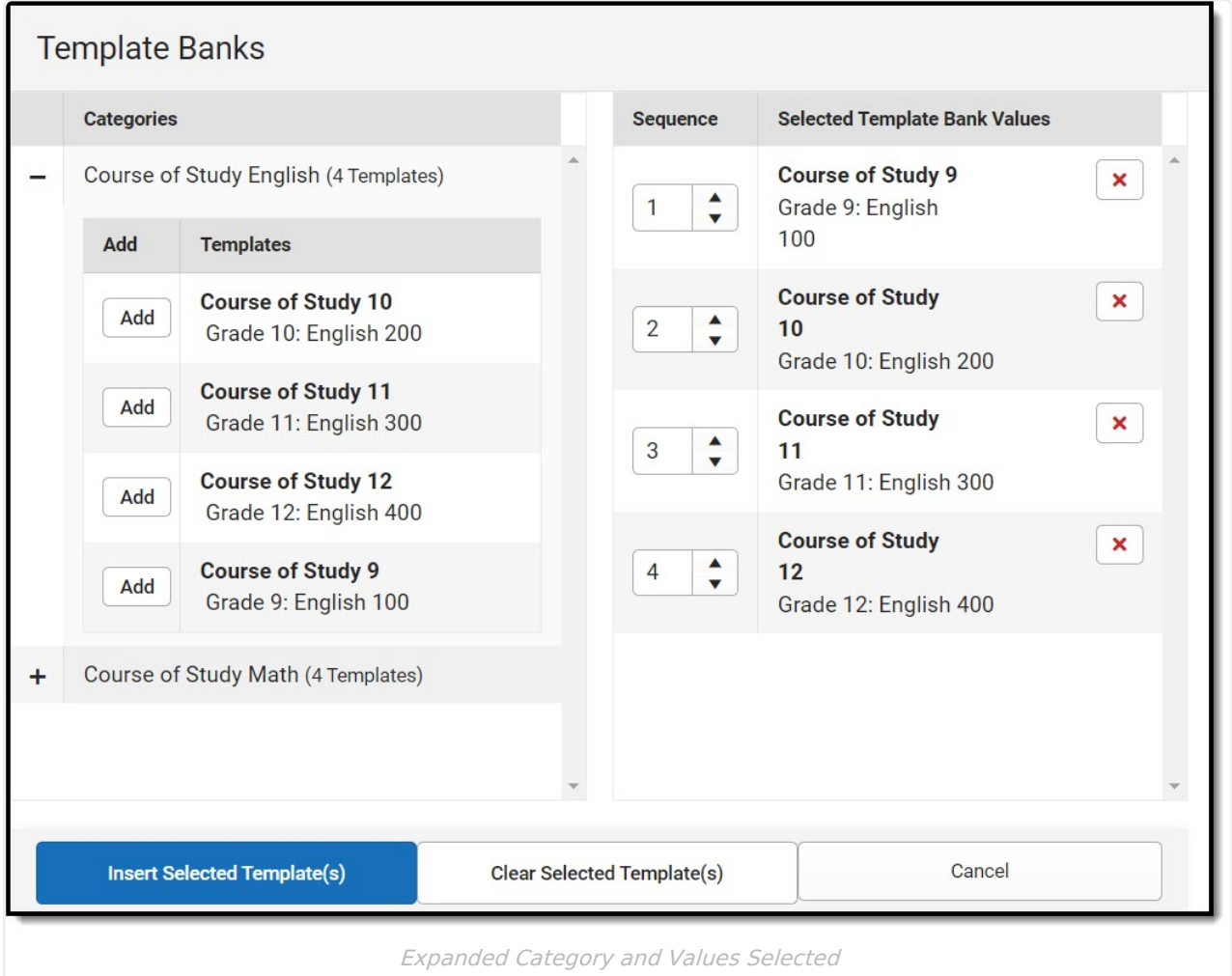

Template Bank Categories display on the left and the selected text displays on the right. Click the Add button to add the template value. This adds the template to the queue of values on the right.

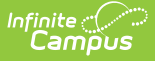

The red **X** removes selected templates while the sequence field can be used to reorder the templates. Another option is to use the up and down arrows next to the sequence field to reorder values.

Click **Cancel** to go back to the document. The **Clear Selected Template(s)** button removes all selected template values from the right selection screen.

Once selections are finalized, click the **Insert Selected Template(s)** button to add the values to the field within the document in the selected order. Template values are separated by carriage returns.

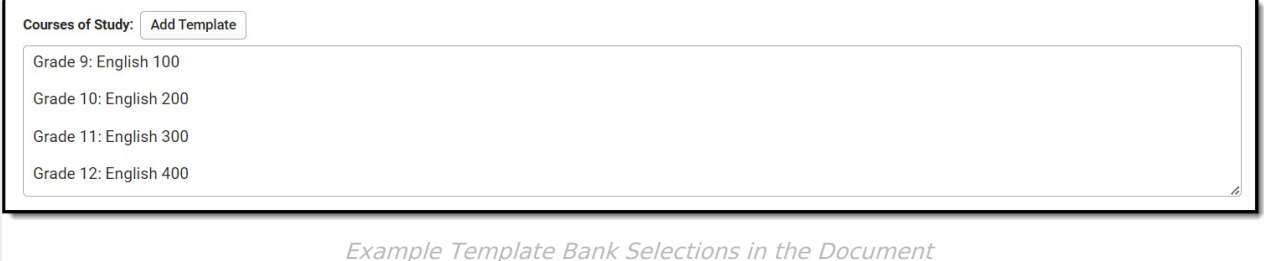

# **Text Editors**

Images should not be inserted into text fields.

# **Editors**

Evaluation [Information](http://kb.infinitecampus.com/#evaluation-information) | Student [Information](http://kb.infinitecampus.com/#student-information) | [Parent/Guardian](http://kb.infinitecampus.com/#enrollment-information) Information | Enrollment Information | Team [Meeting](http://kb.infinitecampus.com/#team-meeting) | [Background](http://kb.infinitecampus.com/#background-information) Information | [Exclusionary](http://kb.infinitecampus.com/#exclusionary-factors---initial) Factors - Initial | Exclusionary Factors - Reevaluation | Evidence of Low [Achievement](http://kb.infinitecampus.com/#exclusionary-factors---reevaluation) - Initial | Evidence of Low Achievement - Reevaluation | [Observation](http://kb.infinitecampus.com/#observation) | RTI or PSW in [Psychological](http://kb.infinitecampus.com/#evidence-of-low-achievement---reevaluation) Processing - Initial | RTI or PSW in Psychological Processing - Reevaluation | [Supplemental](http://kb.infinitecampus.com/#rti-or-psw-in-psychological-processing---reevaluation) Assessments | [Summary](http://kb.infinitecampus.com/#summary-of-evidence) of Evidence | Additional [Information](http://kb.infinitecampus.com/#additional-information)

#### **Editors with Embedded Tables**

Users must make an initial Save of an editor before adding records to embedded tables within editors.

### **Evaluation Information**

The Evaluation Information editor documents relevant dates concerning the student's current or future evaluations.

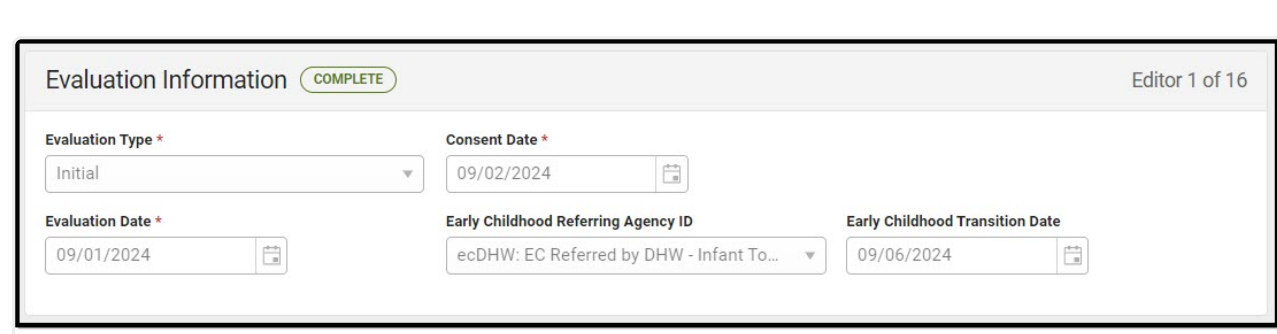

Evaluation Information Editor

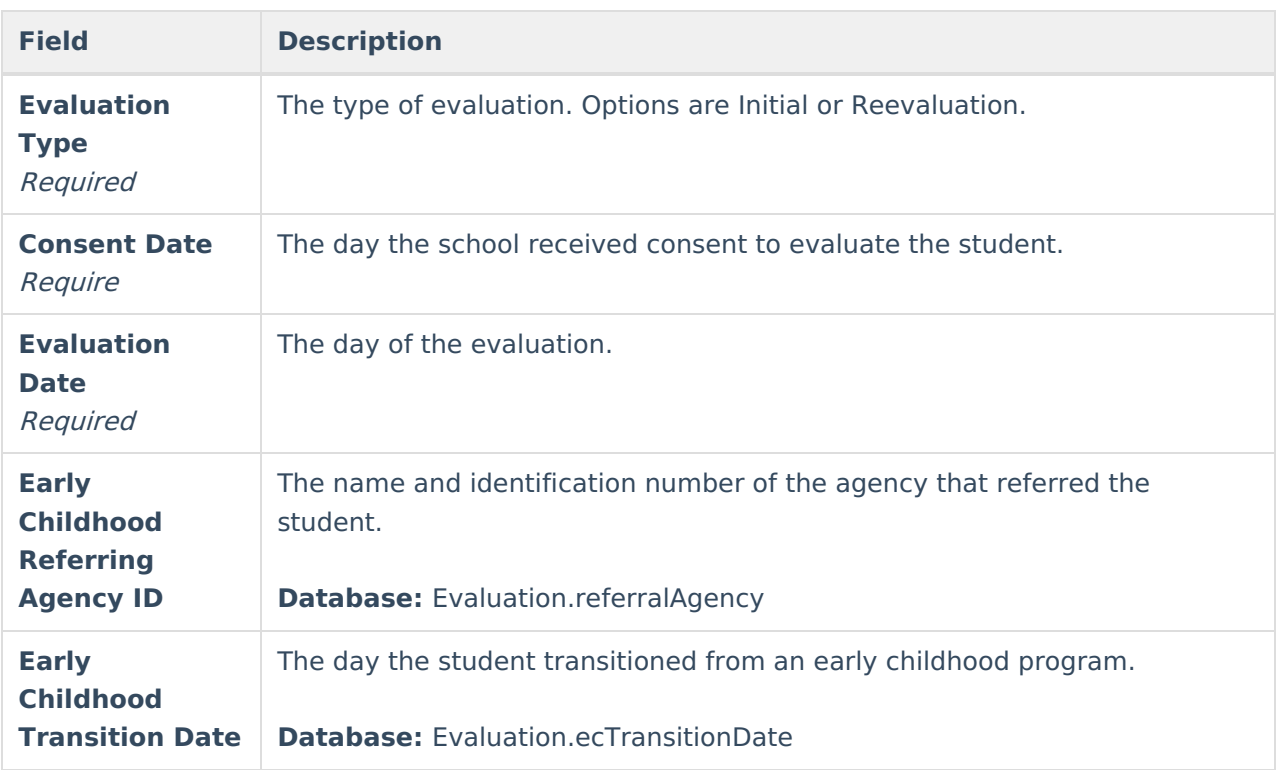

[^Back](http://kb.infinitecampus.com/#top) to Top

### **Student Information**

Infinite<br>Campus

The Student Information editor pulls demographic information regarding the student. This is a read-only editor.

The **Refresh** button retrieves a fresh copy of data from the student's record.

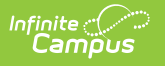

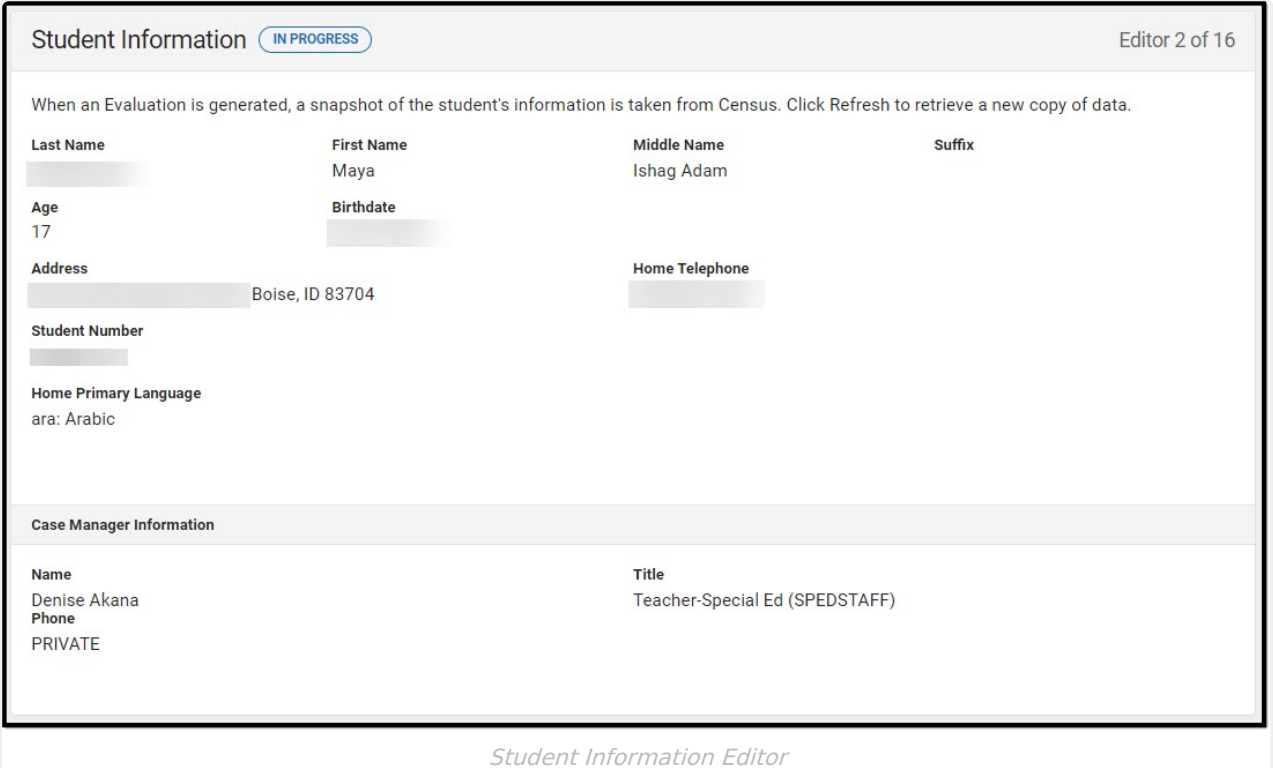

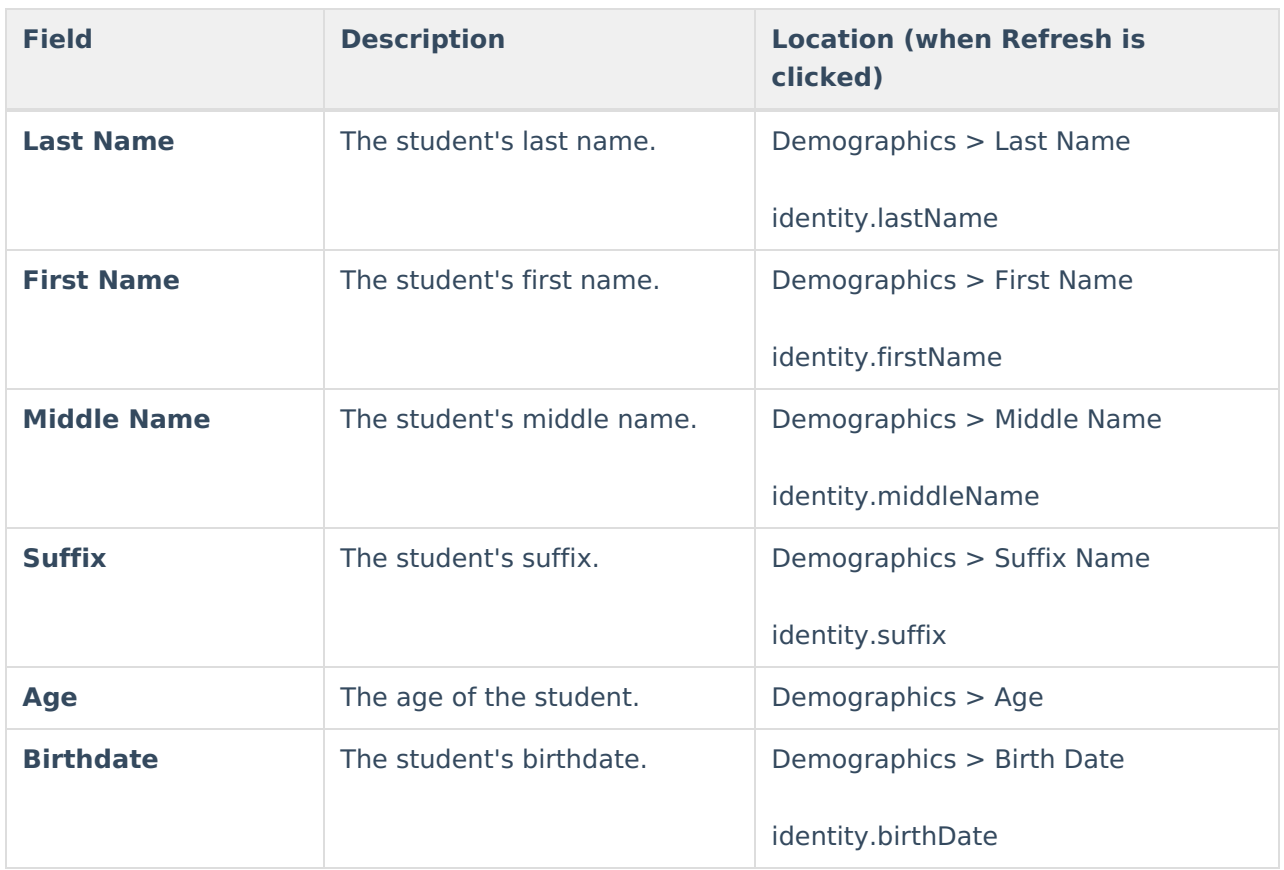

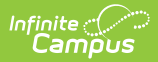

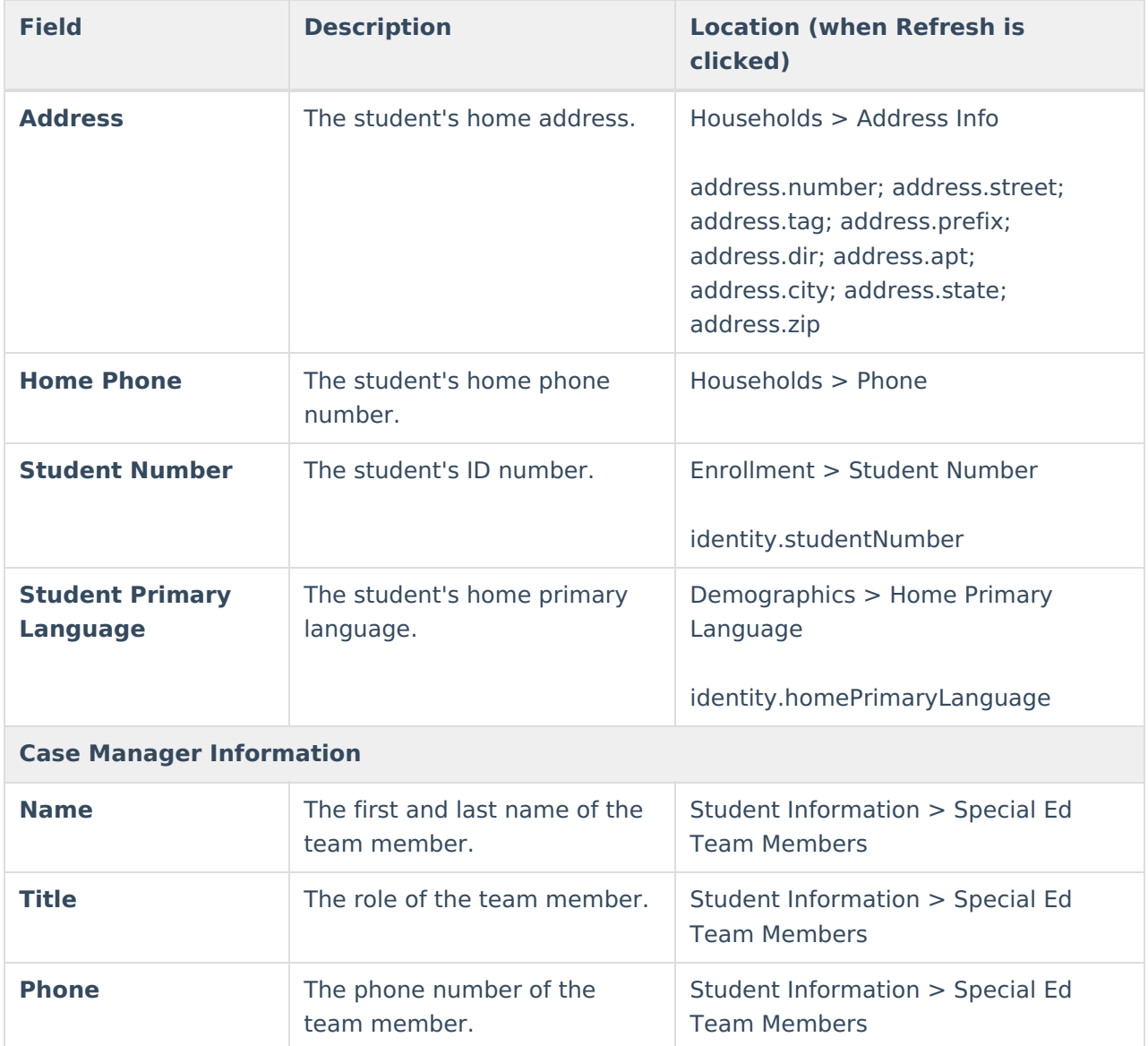

### **Parent/Guardian Information**

The Parent/Guardian Information editor pulls the contact information of the student's parent/guardian(s).

The **Refresh** button retrieves a fresh copy of data from the parent/guardian's record.

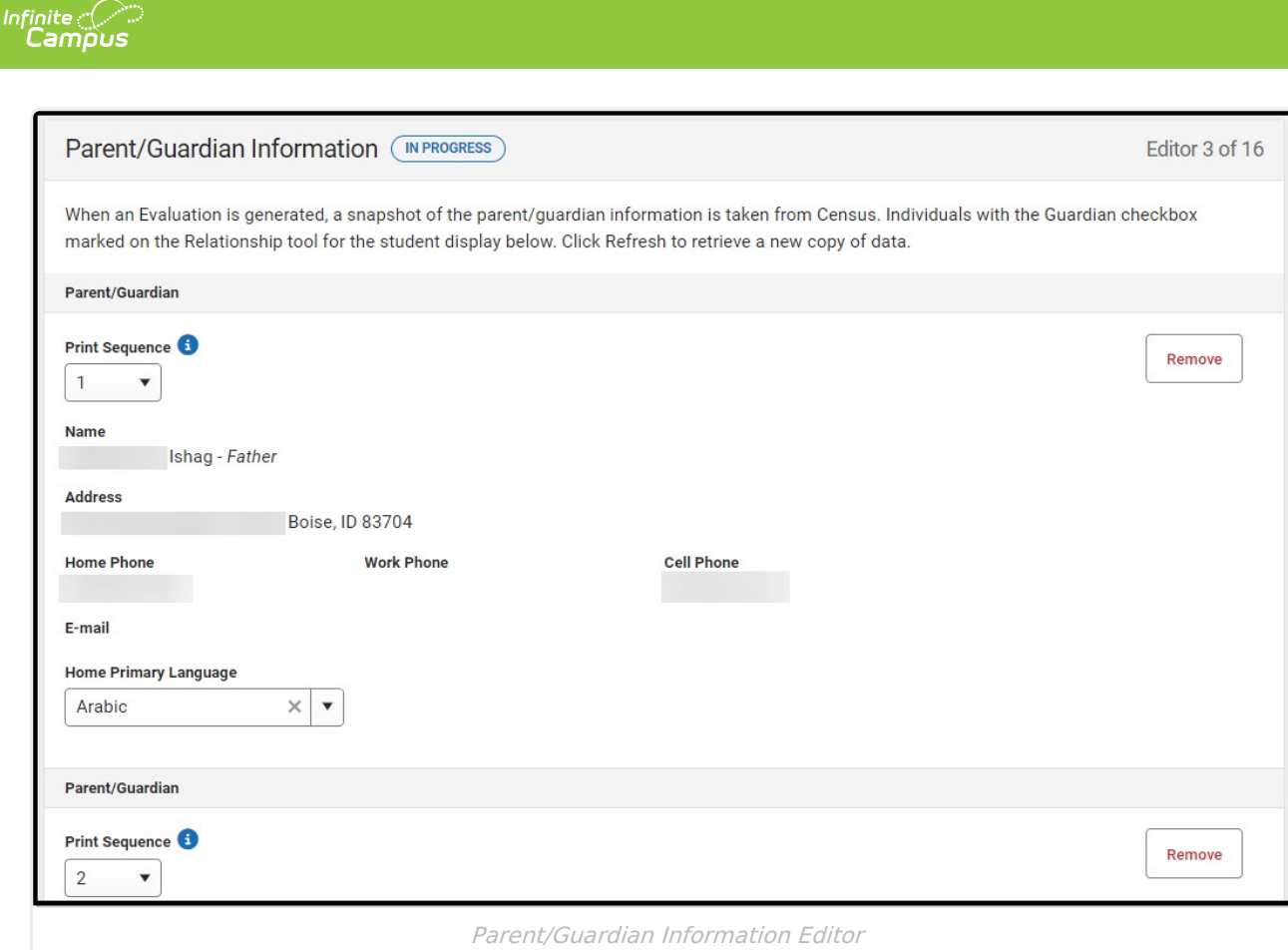

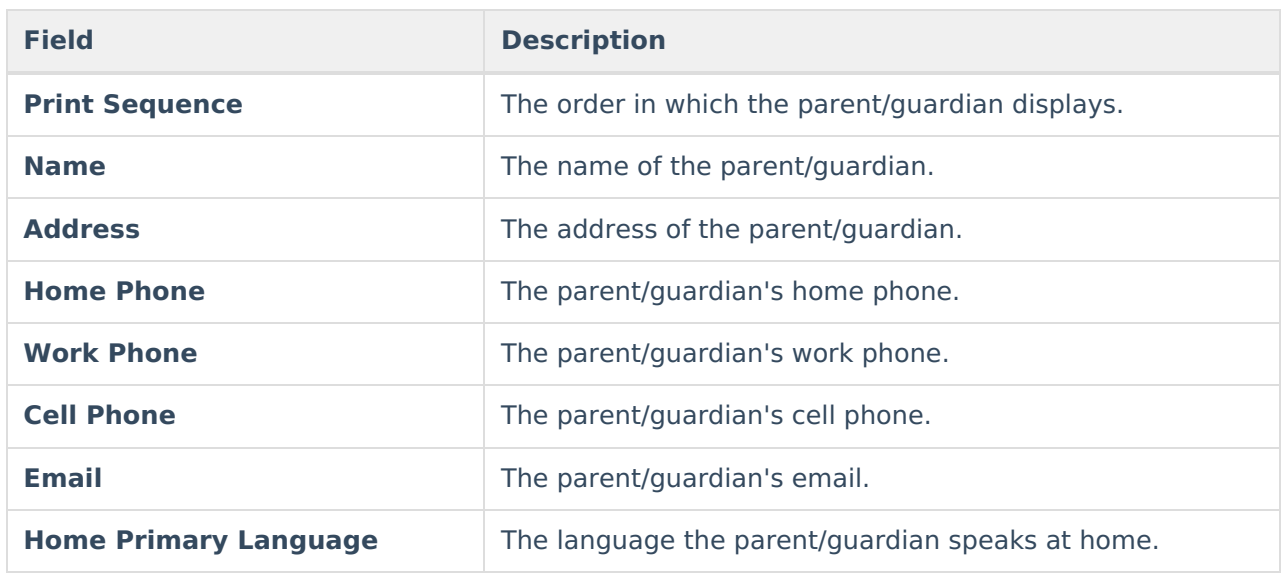

[^Back](http://kb.infinitecampus.com/#top) to Top

# **Enrollment Information**

The Enrollment Information editor is a read-only editor that pulls in district and school information where the student is enrolled.

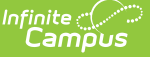

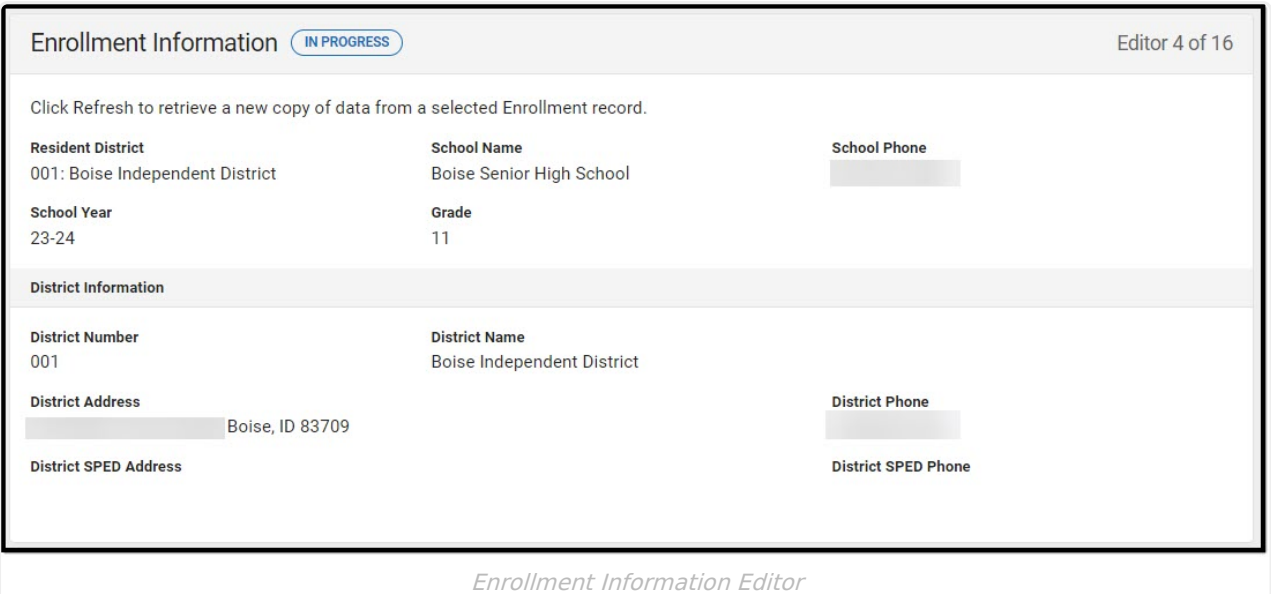

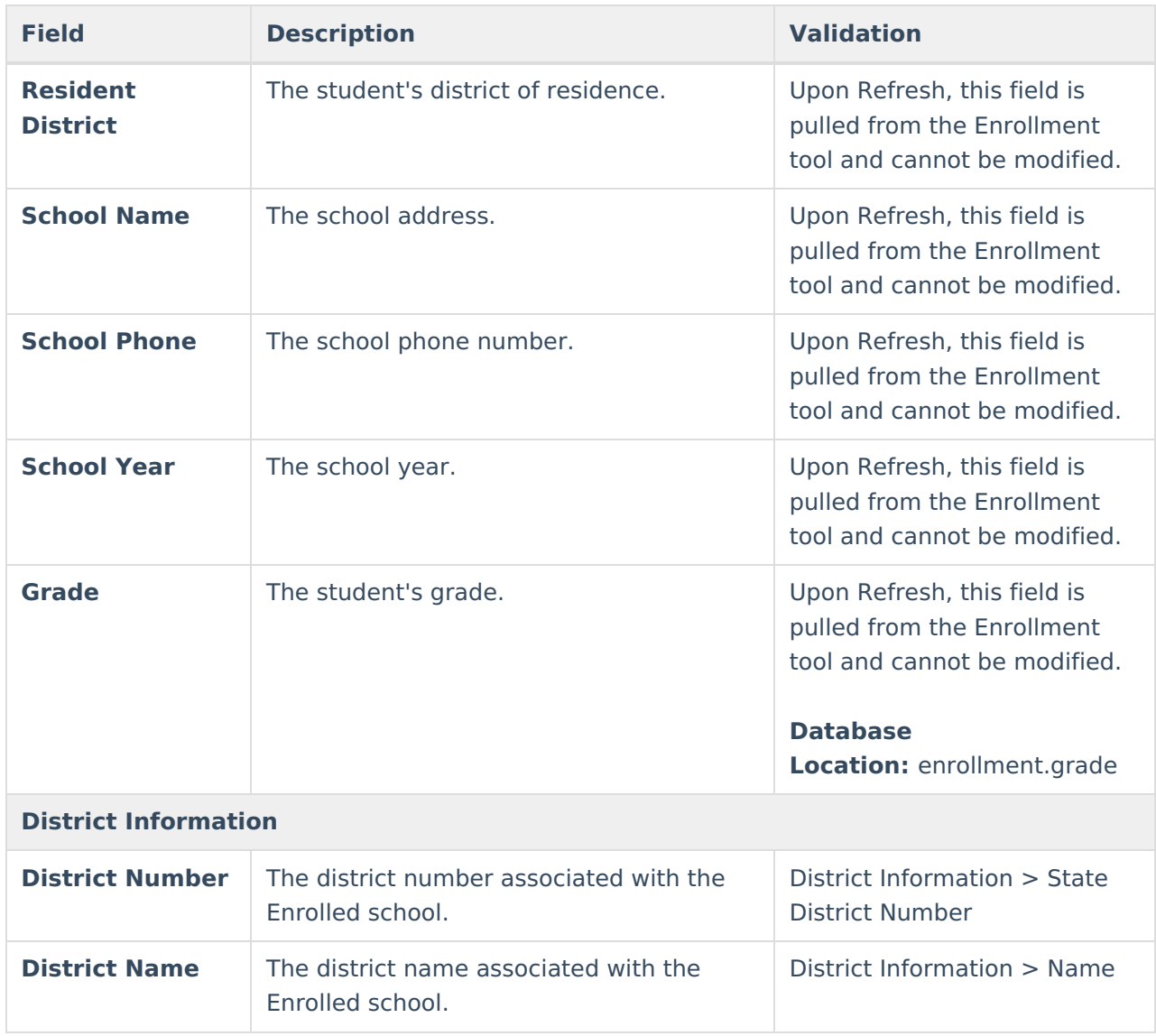

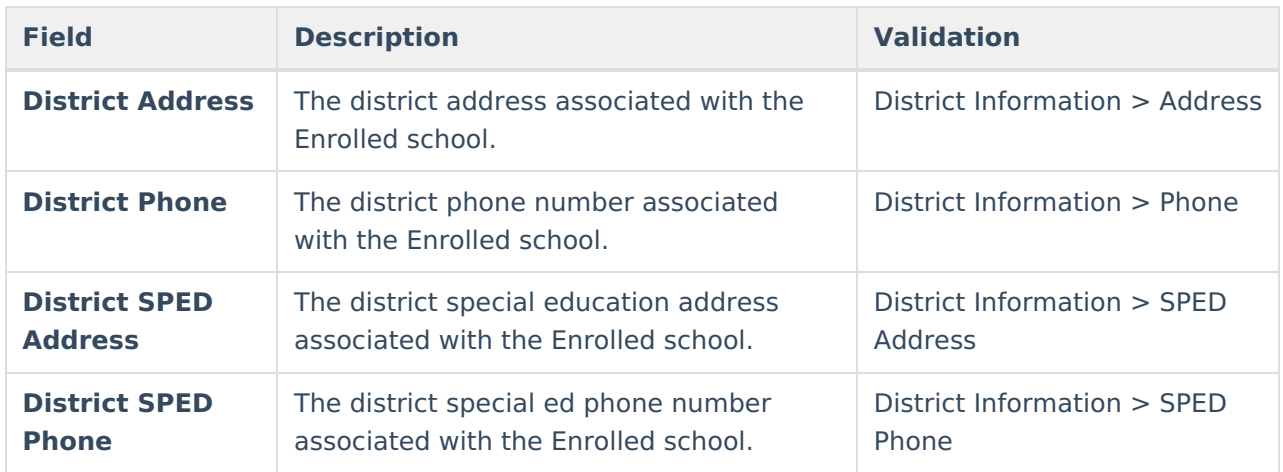

### **Team Meeting**

The Team Meeting editor documents all instances in which the student's special education team met to evaluate the student.

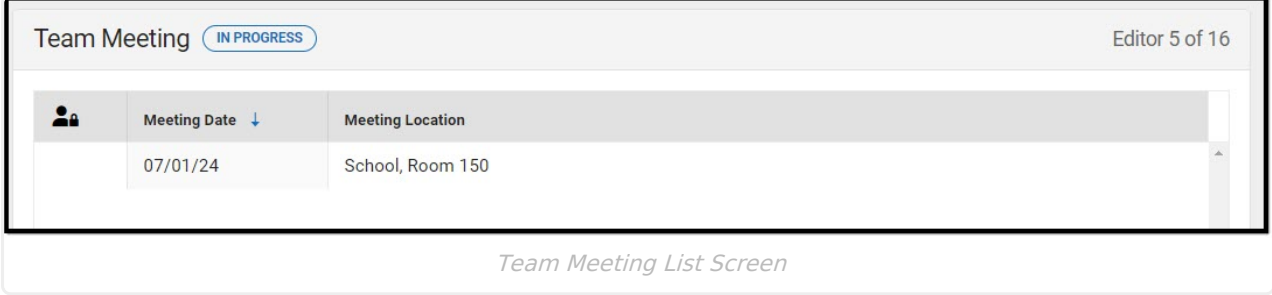

▶ Click here to expand...

### **Team Meeting List Screen**

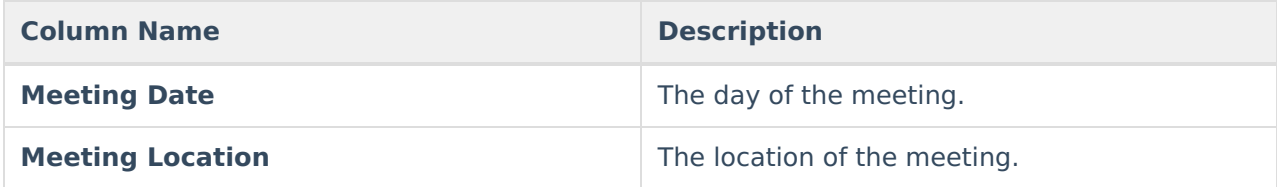

### **Team Meeting Detail Screen**

Select an existing record or click **New** to open the detail screen.

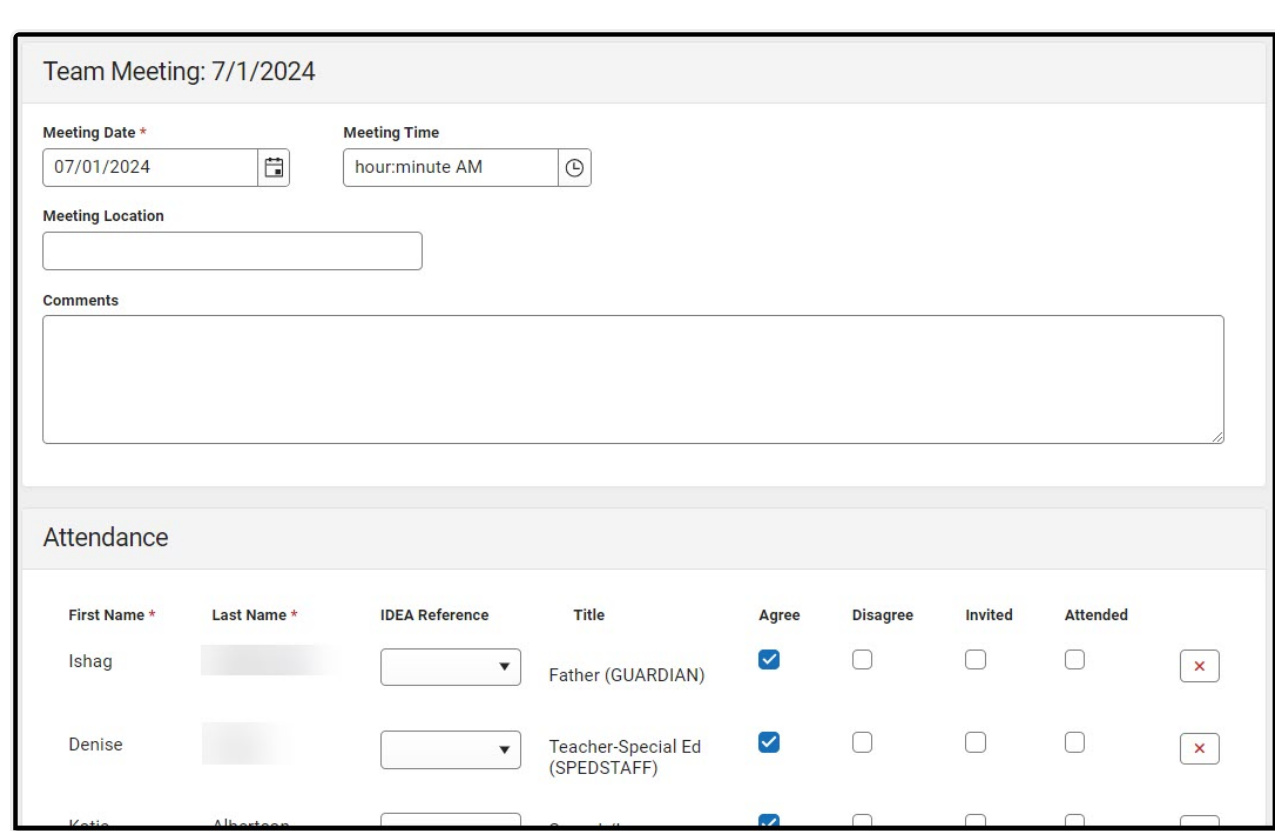

Infinite<br>Campus

Team Meeting Detail Screen

| <b>Field</b>                    | <b>Description</b>                                             | <b>Validation</b>                                                                                        |
|---------------------------------|----------------------------------------------------------------|----------------------------------------------------------------------------------------------------|
| <b>Meeting Date</b><br>Required | The day of the meeting.                                        | N/A                                                                                                    |
| <b>Meeting Time</b>             | The time of the meeting.                                       | N/A                                                                                                    |
| <b>Meeting Location</b>         | The location of the meeting.                                   | This field is limited to 200<br>characters.                                                              |
| <b>Comments</b>                 | Any comments regarding the<br>meeting.                         | This field is limited to 8000<br>characters.                                                             |
| <b>Attendance</b>               |                                                                |                                                                                                    |
| <b>First Name</b><br>Required   | The team member's first<br>name.                               | This field populates from the<br>student's Team Members tool.<br>but entries can be manually<br>entered. |
| <b>Last Name</b><br>Required    | The team member's last<br>name.                                | This field populates from the<br>student's Team Members tool.<br>but entries can be manually<br>entered. |
| <b>IDEA Reference</b>           | The IDEA Reference code<br>associated with the team<br>member. | N/A                                                                                                    |

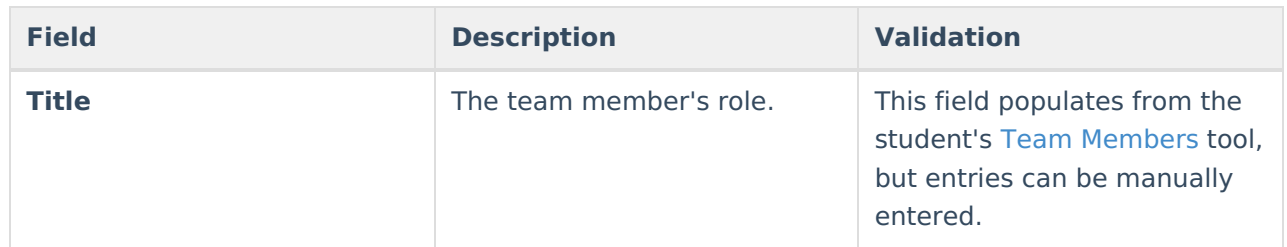

# **Background Information**

The Background Information editor documents the student's strengths and relevant data.

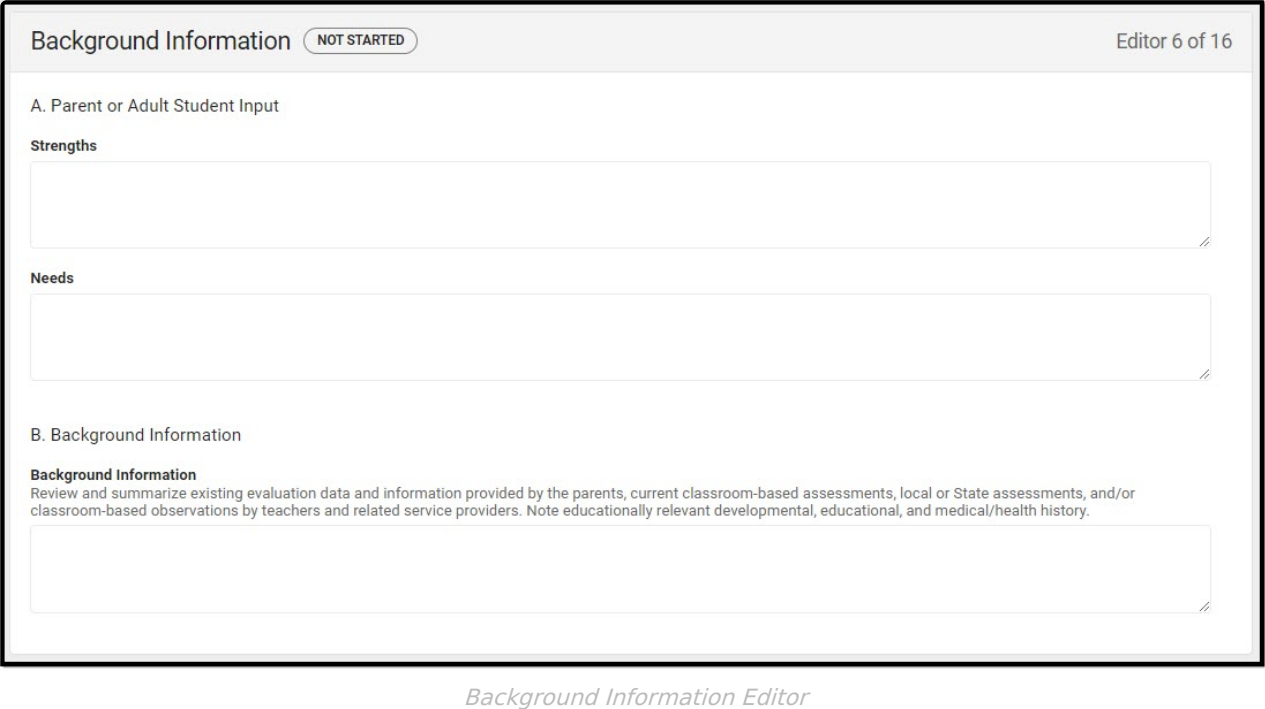

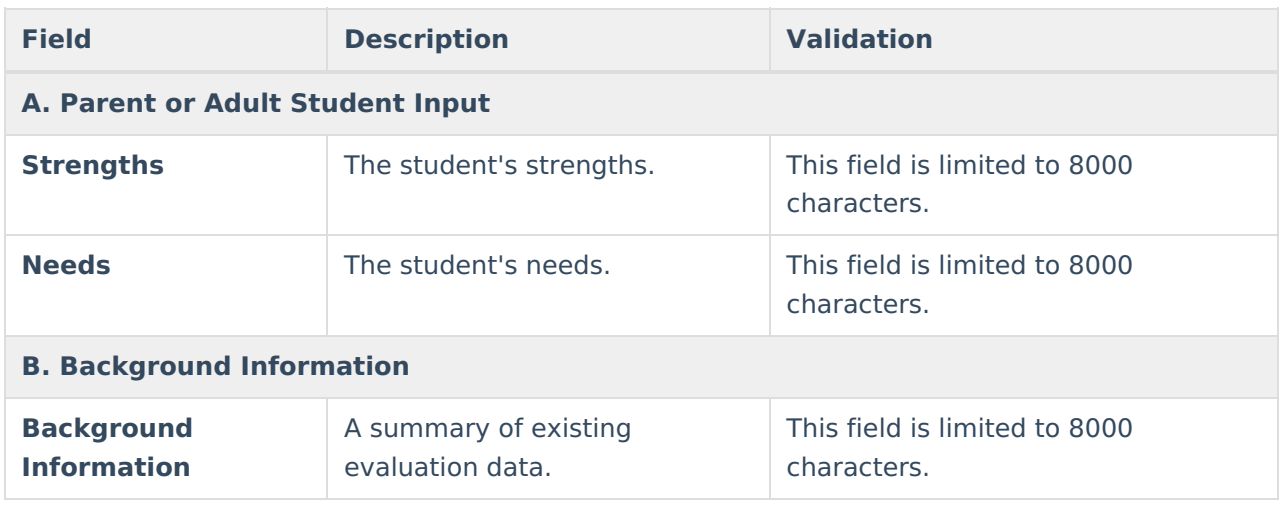

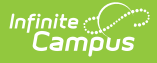

### **Exclusionary Factors - Initial**

The Exclusionary Factors (Initial) editor documents factors that may contribute to the student's academic or learning difficulties. These factors can't be the primary cause of the student's learning difficulties to be determined eligible for special education services.

This editor is automatically placed in a Not Needed status when Reevaluation is selected as the Evaluation Type on the Evaluation [Information](http://kb.infinitecampus.com/#evaluation-information) editor.

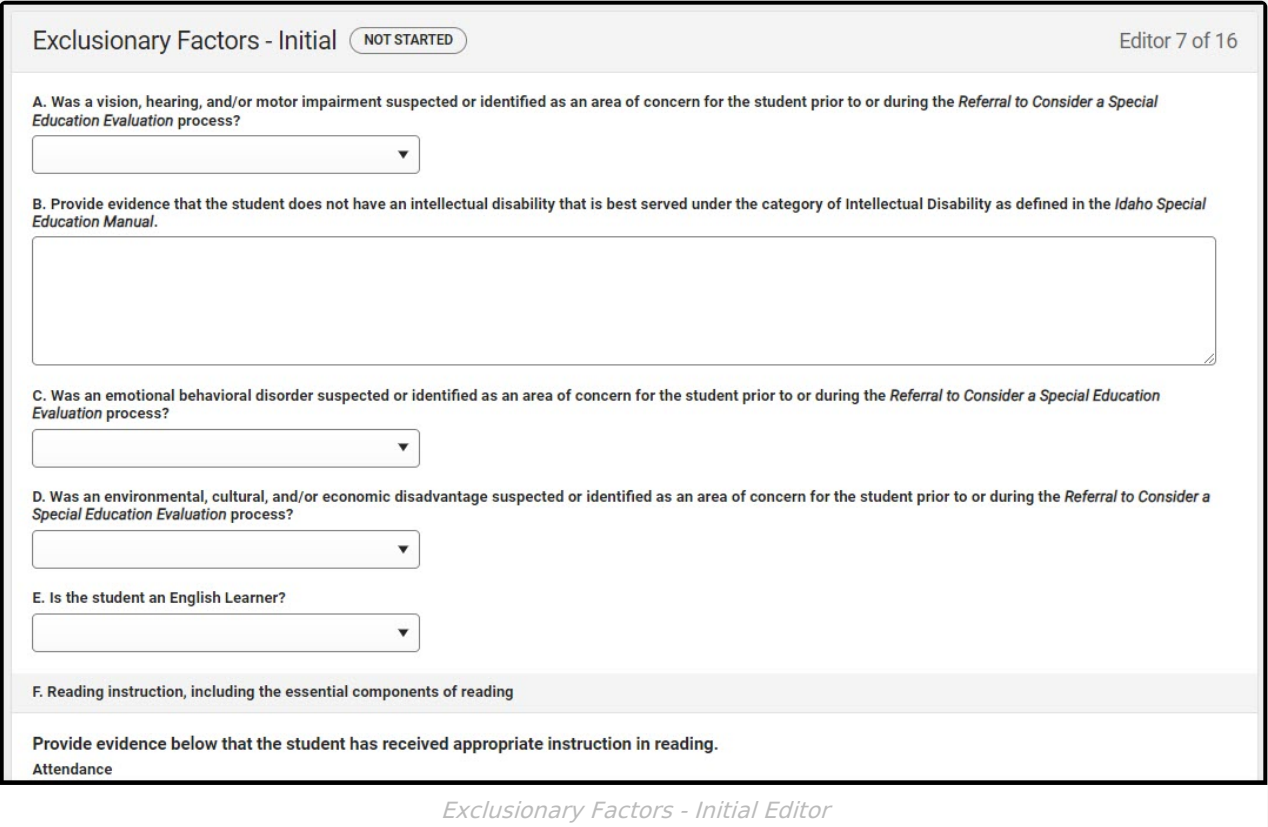

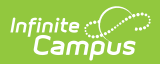

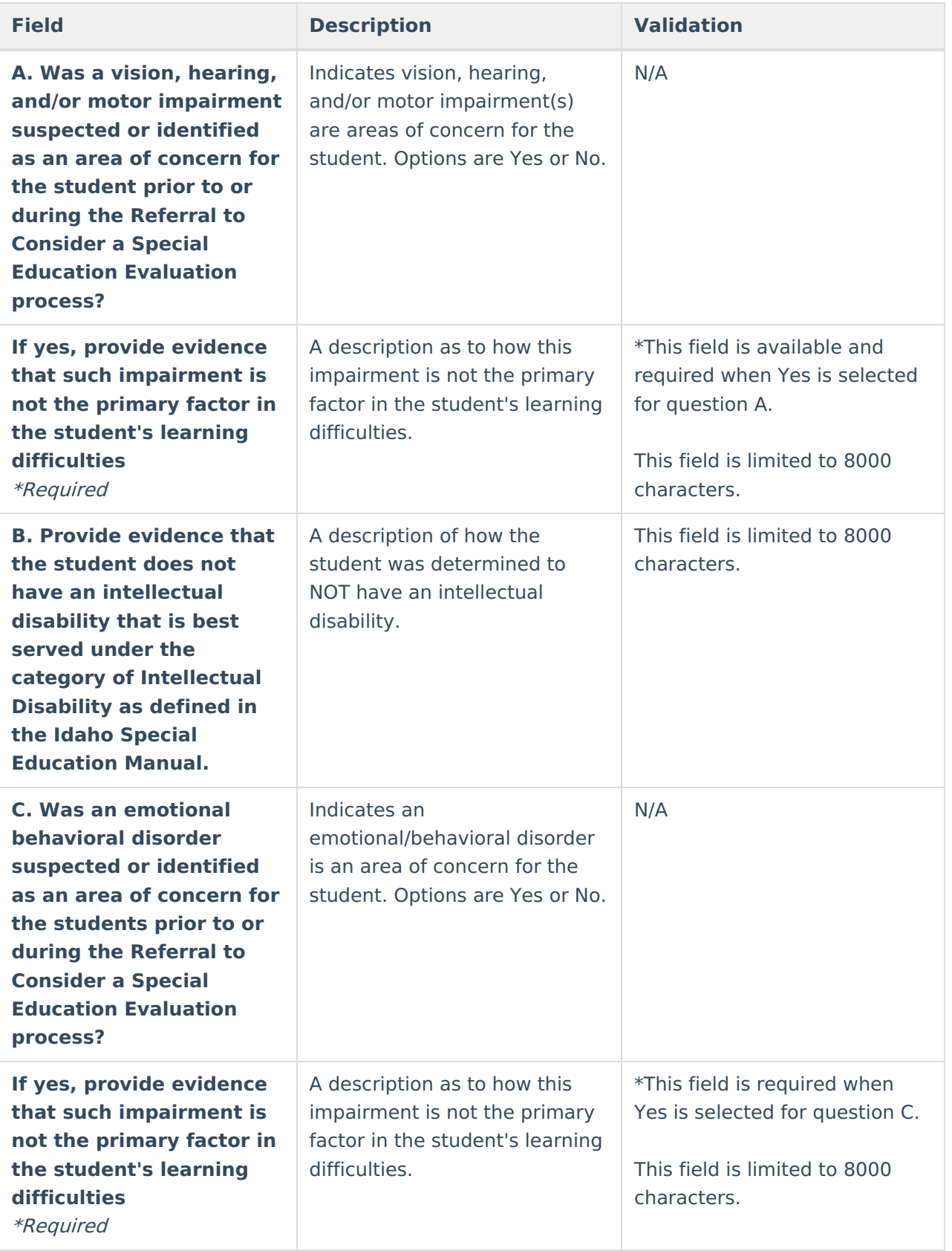

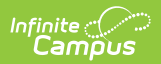

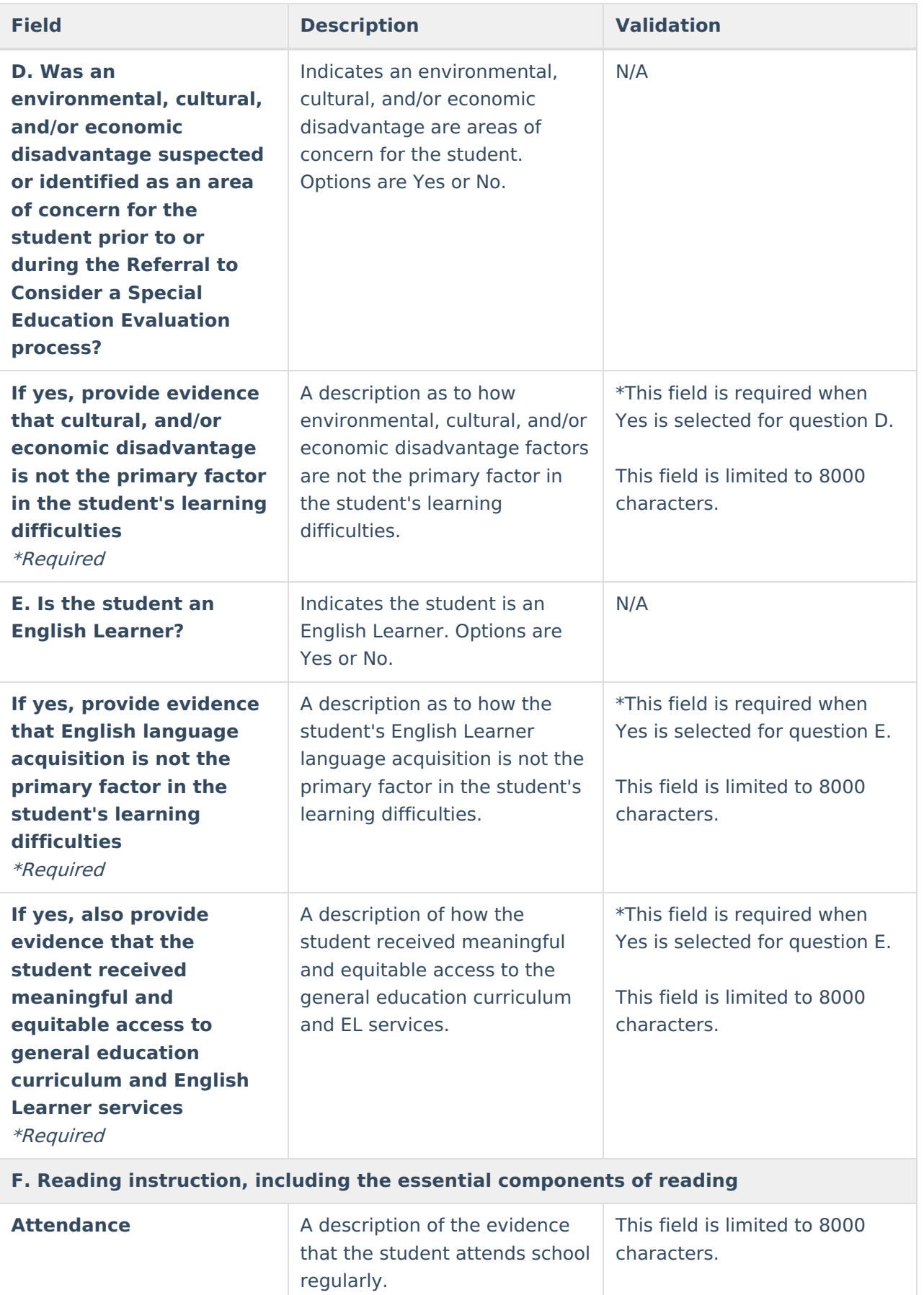

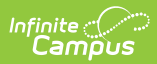

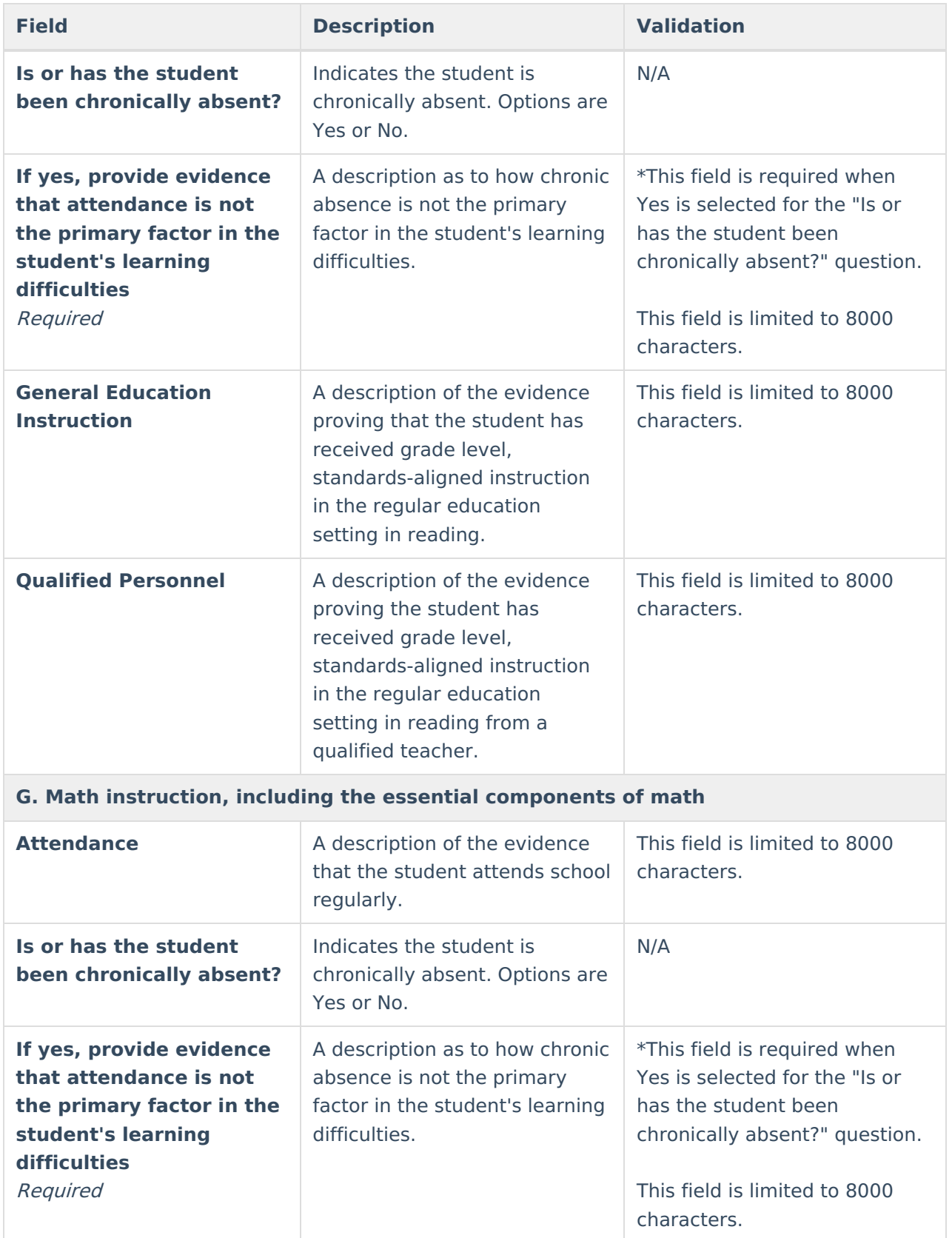

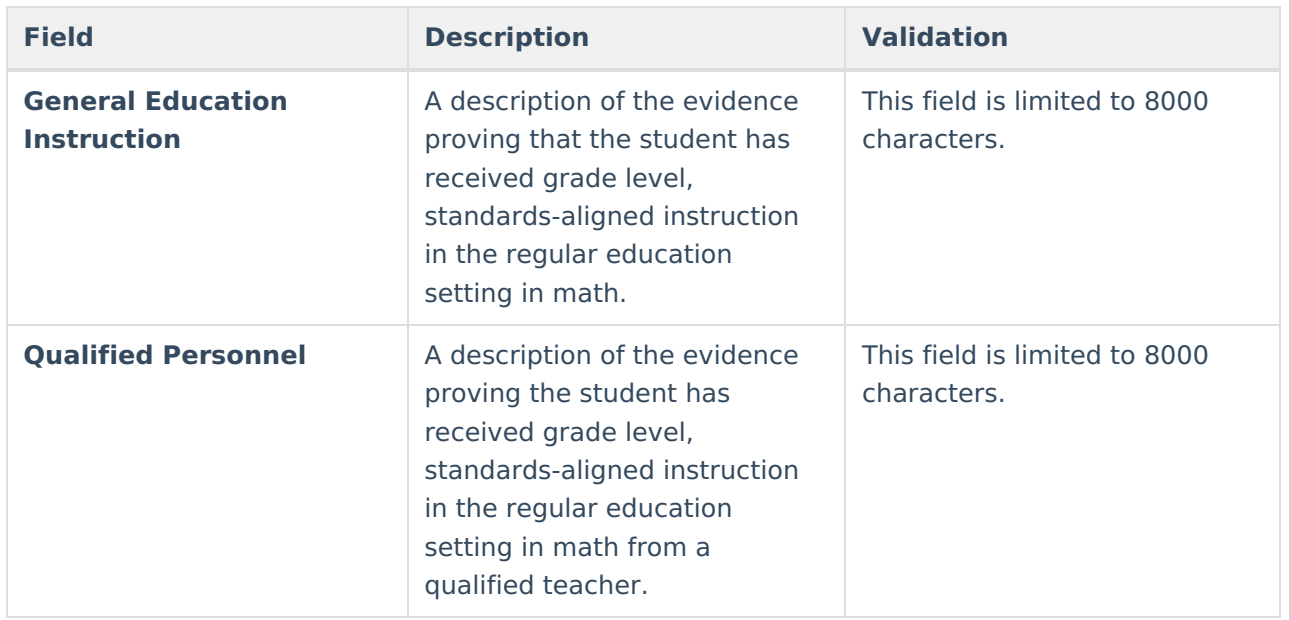

### **Exclusionary Factors - Reevaluation**

The Exclusionary Factors (Reevaluation) editor documents factors that may contribute to the student's academic or learning difficulties. These factors can't be the primary cause of the student's learning difficulties to be determined eligible for special education services.

This editor is automatically placed in a Not Needed status when Initial is selected as the Evaluation Type on the Evaluation [Information](http://kb.infinitecampus.com/#evaluation-information) editor.

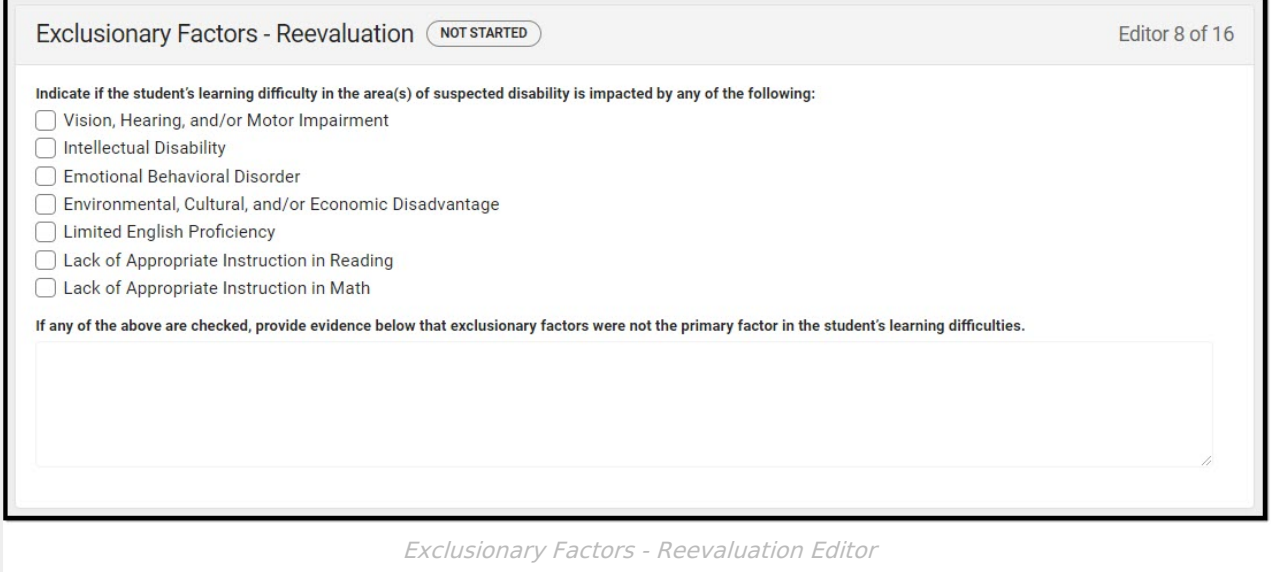

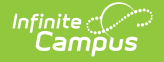

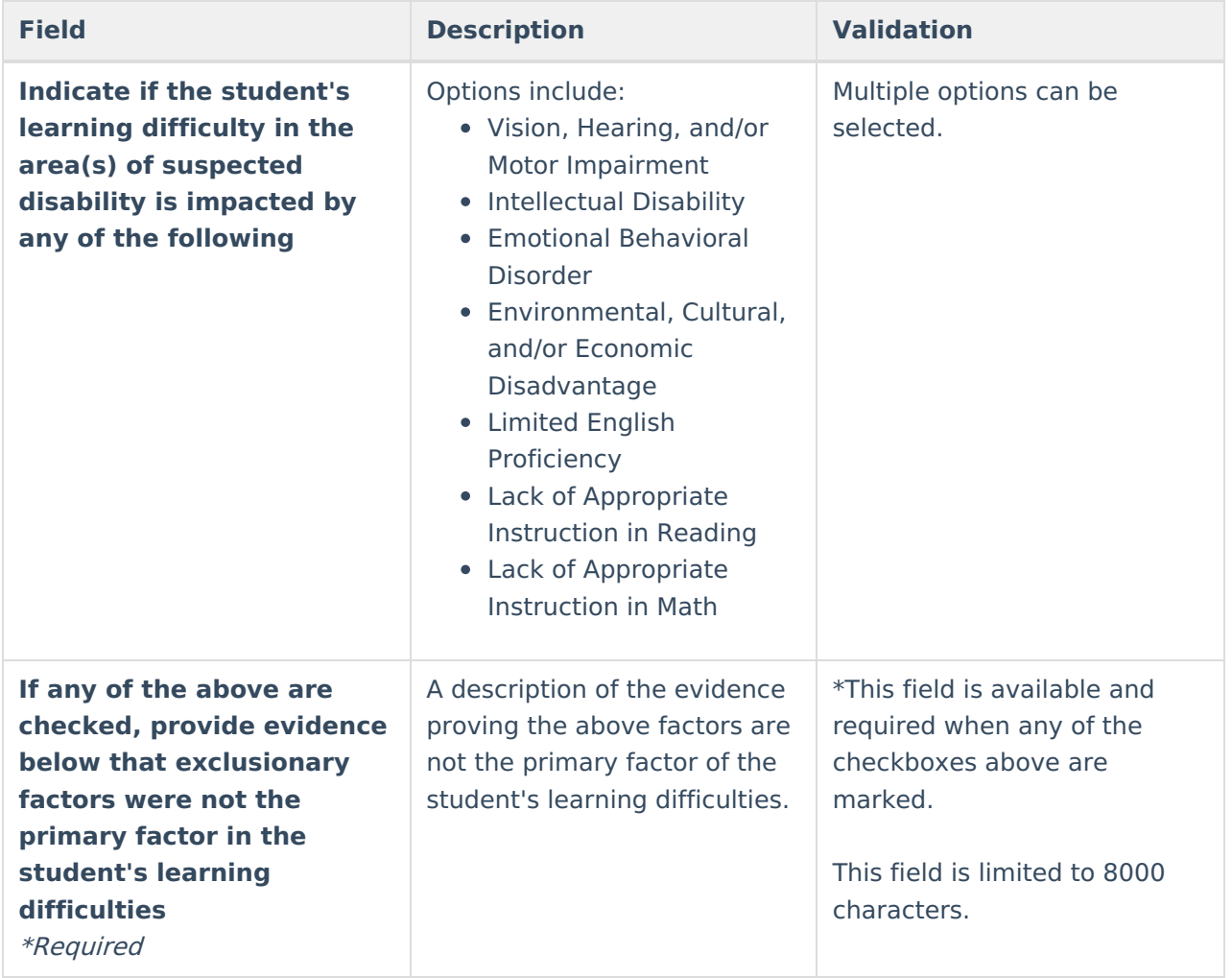

### **Evidence of Low Achievement - Initial**

The Evidence of Low Achievement (Intial) editor documents the areas of academic concern for the student.

This editor is automatically placed in a Not Needed status when Reevaluation is selected as the Evaluation Type on the Evaluation [Information](http://kb.infinitecampus.com/#evaluation-information) editor.

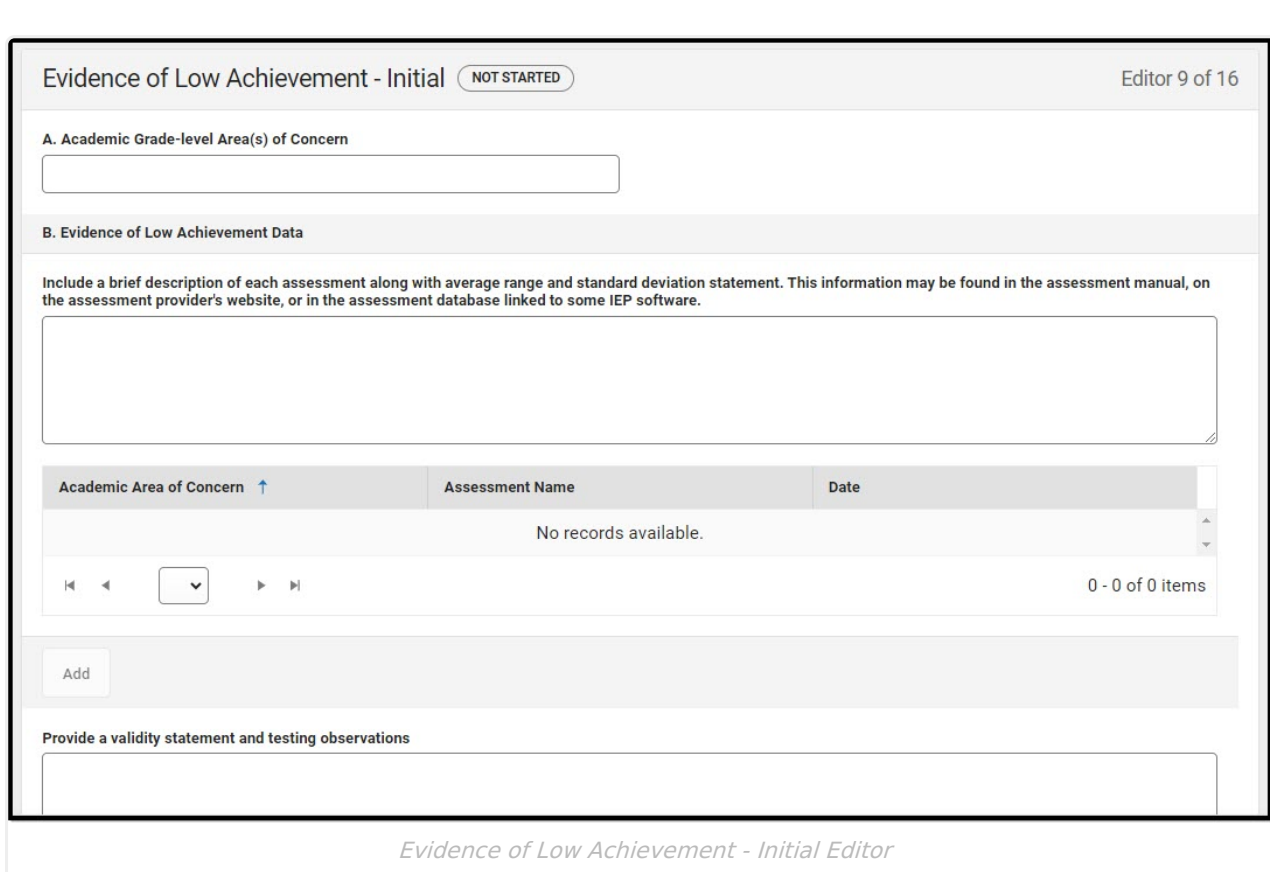

Infinite<br>Campus

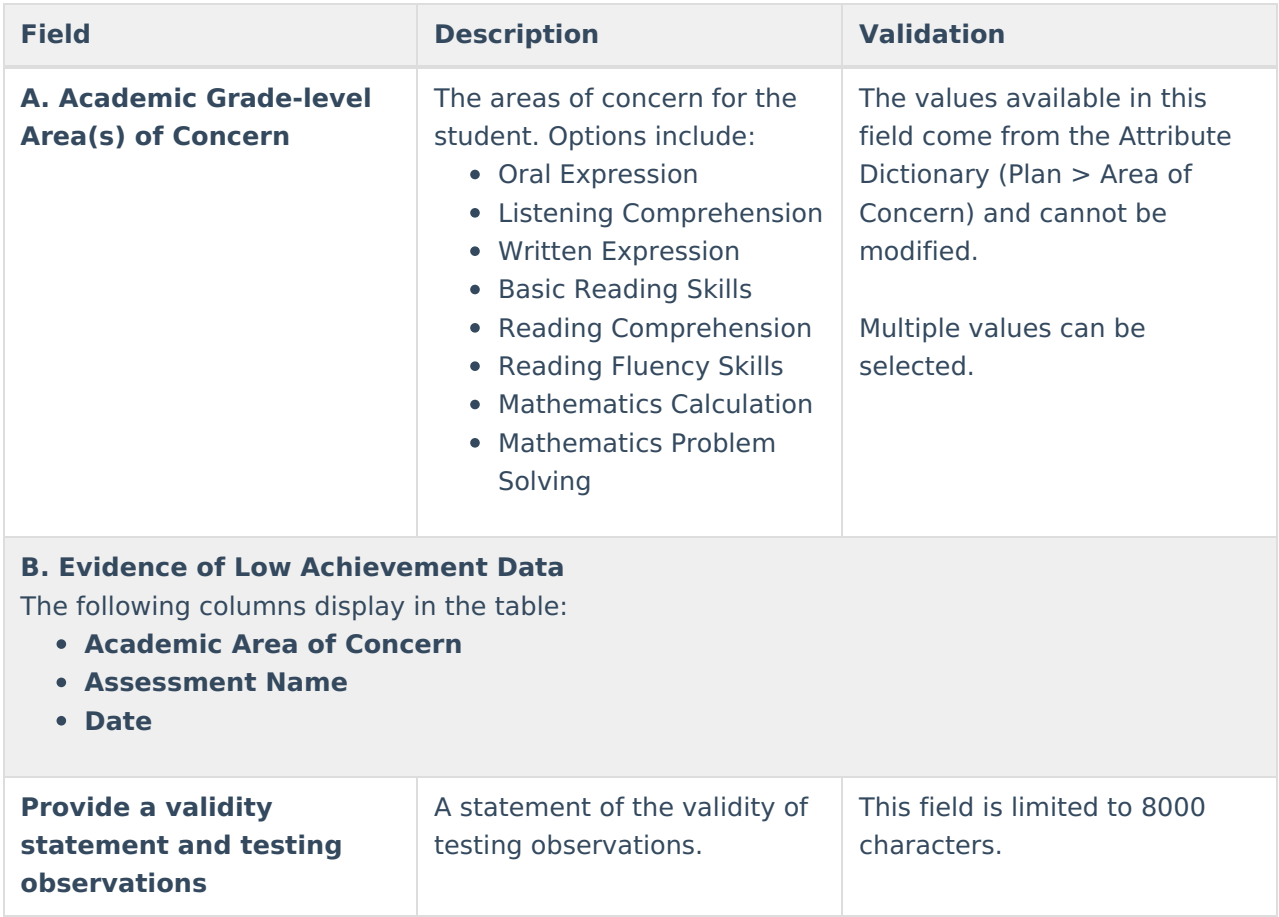

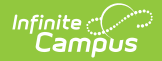

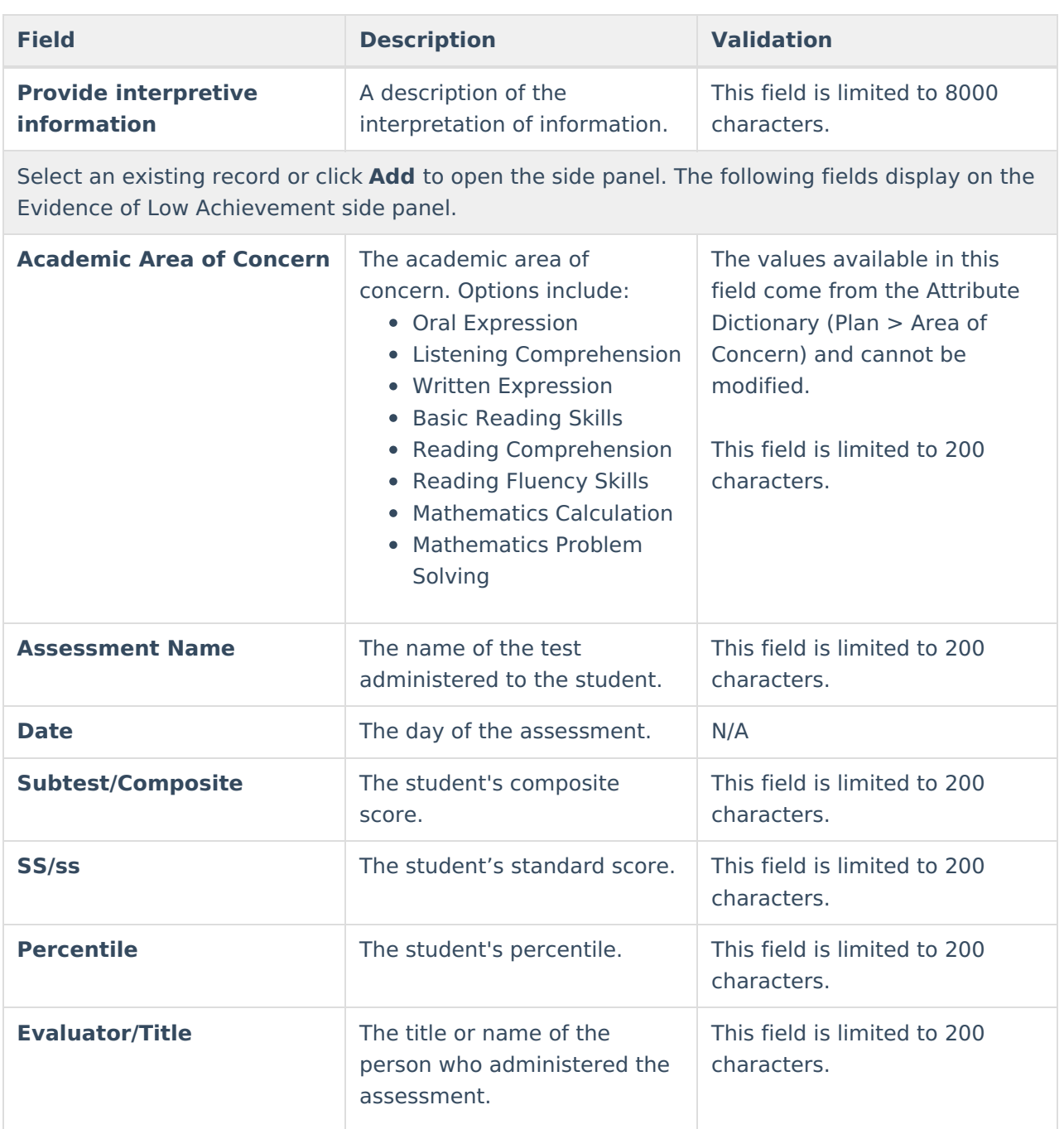

### **Evidence of Low Achievement - Reevaluation**

The Evidence of Low Achievement (Reevaluation) editor documents the areas of academic concern for the student.

This editor is automatically placed in a Not Needed status when Initial is selected as the Evaluation Type on the Evaluation [Information](http://kb.infinitecampus.com/#evaluation-information) editor.

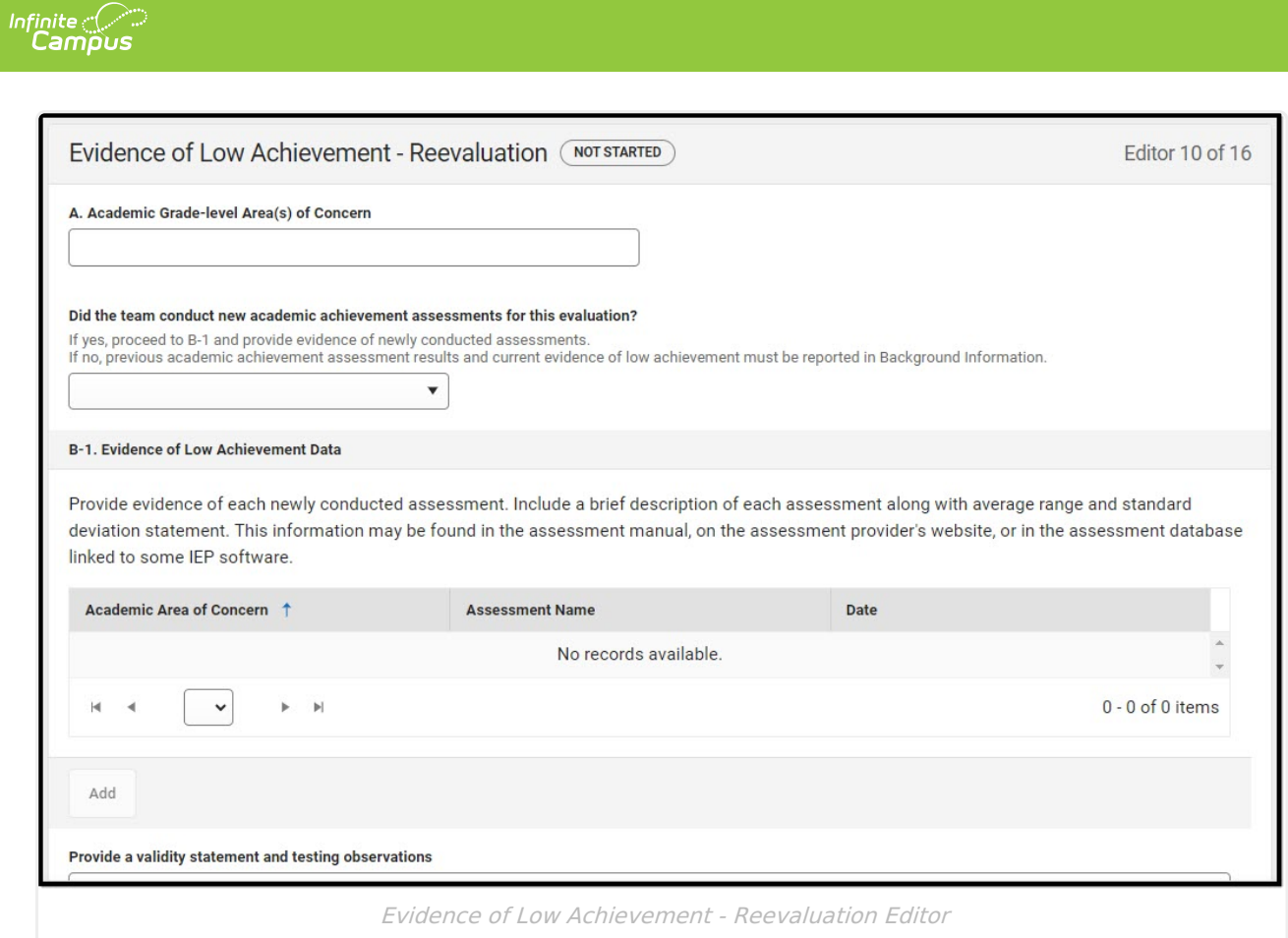

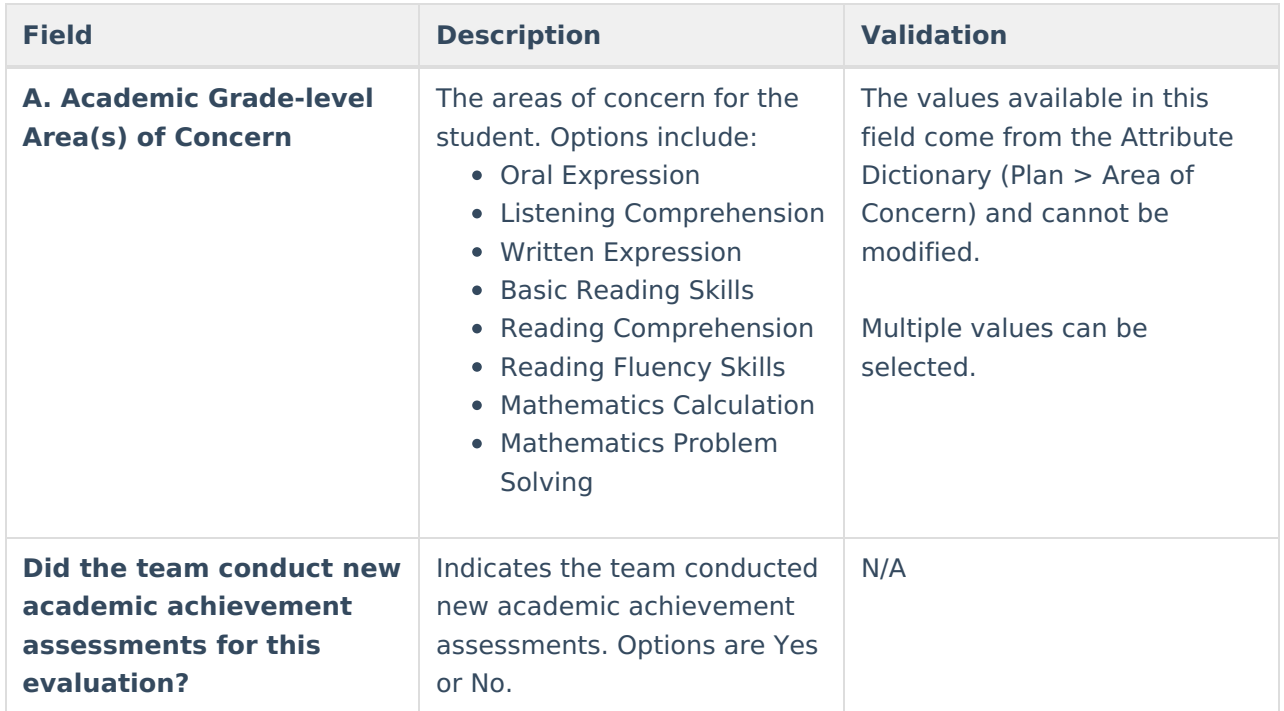

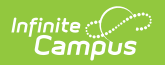

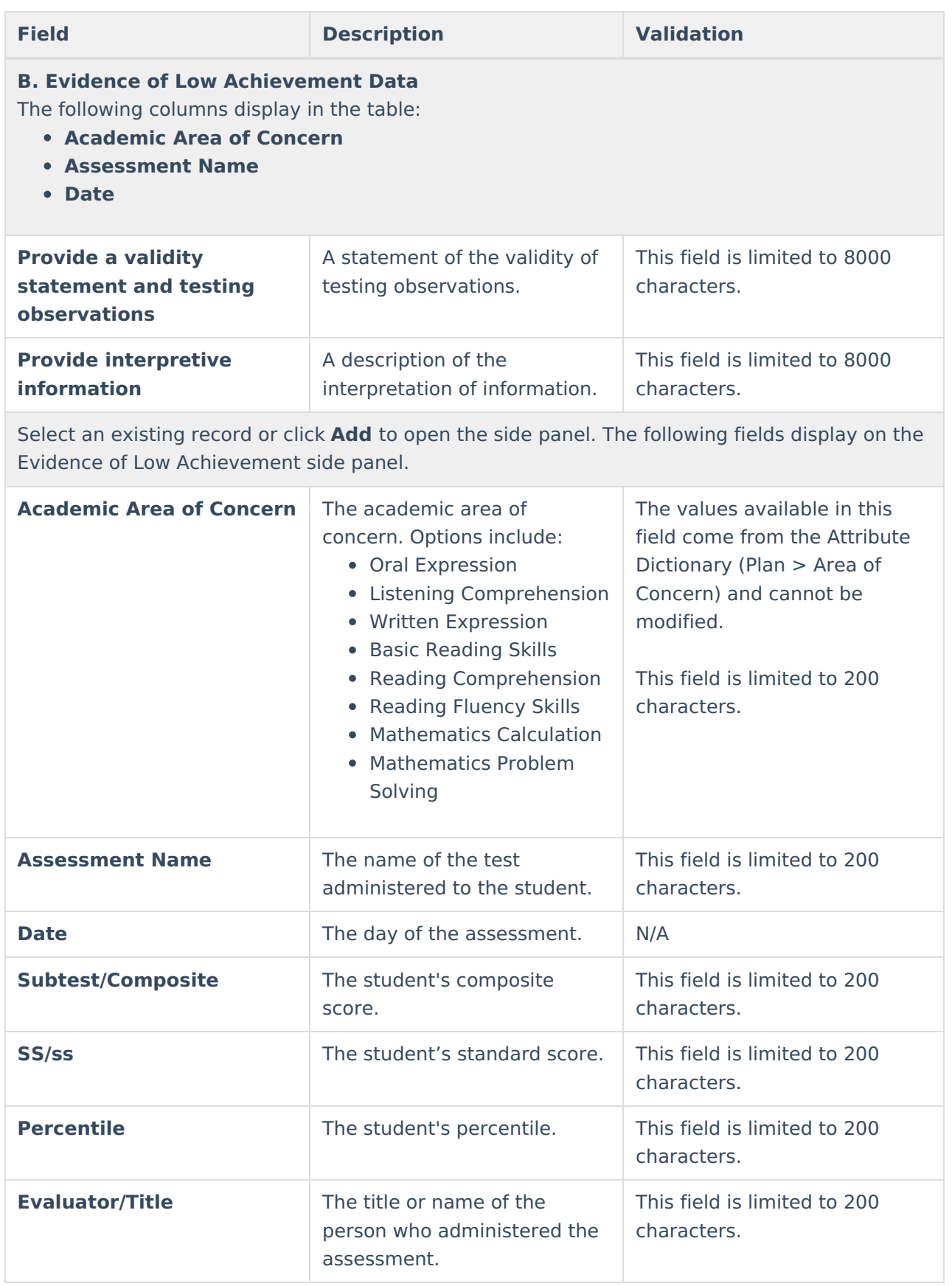

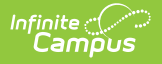

### **Observation**

The Observation editor documents observational information related to the student's area(s) of concern.

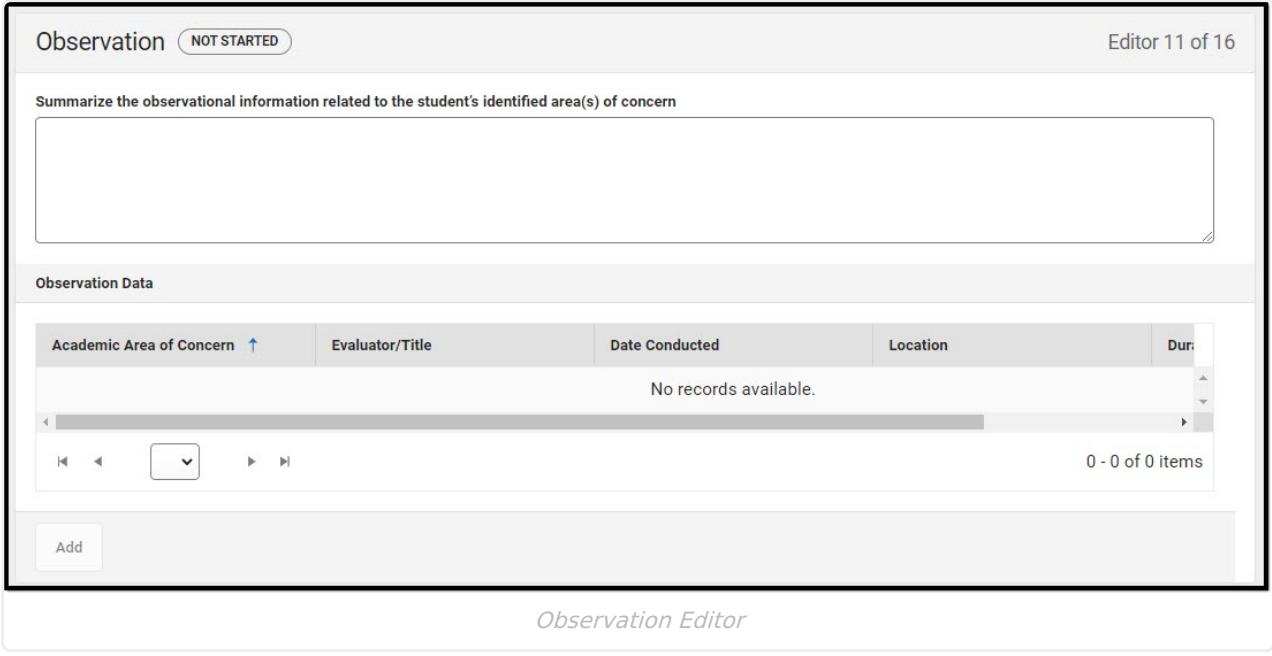

#### ▶ Click here to expand...

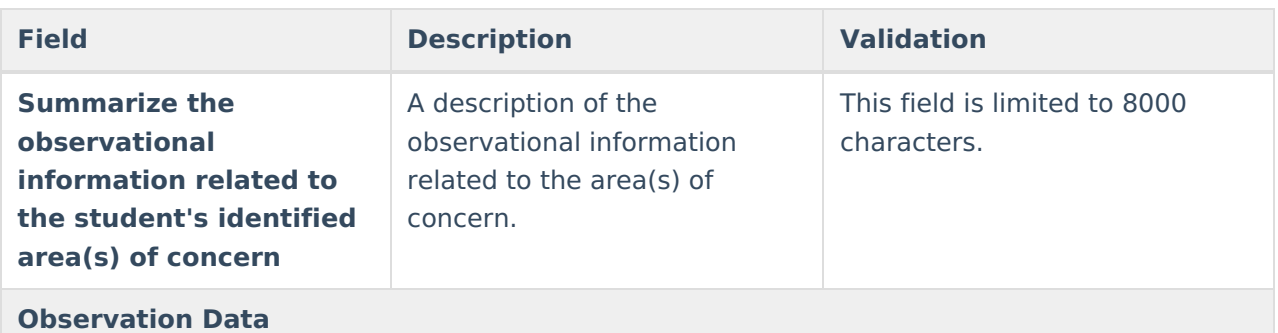

The following columns display in the table:

- **Academic Area of Concern**
- **Evaluator/Title**
- **Date Conducted**
- **Duration**

Select an existing record or click Add to open the side panel. The following fields display on the Observation Data side panel.

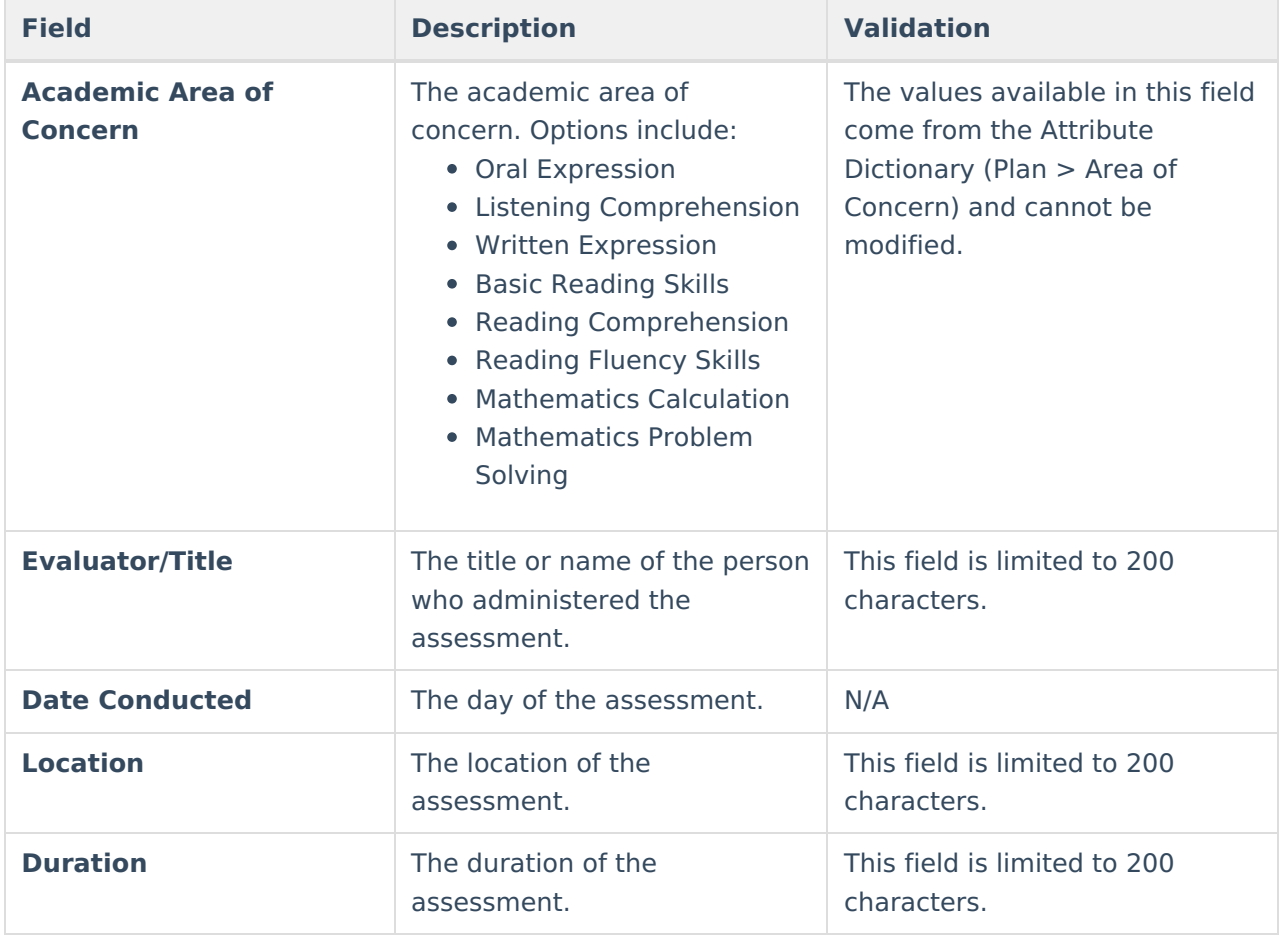

### **RTI or PSW in Psychological Processing - Initial**

The RTI or PSW in Psychological Processing (Initial) editor documents the specific interventions that address the student's area(s) of concern.

This editor is automatically placed in a Not Needed status when Reevaluation is selected as the Evaluation Type on the Evaluation [Information](http://kb.infinitecampus.com/#evaluation-information) editor.

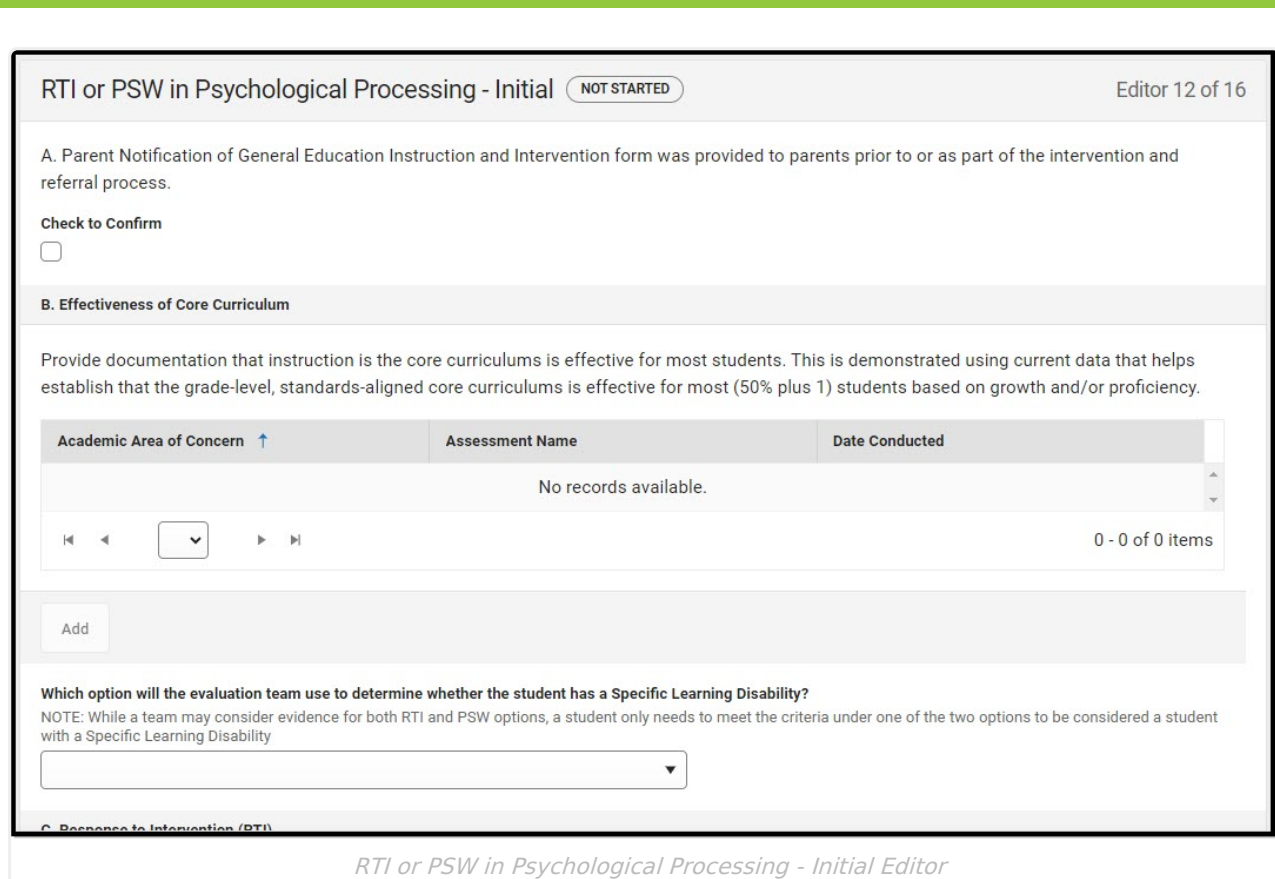

Infinite<br>Campus

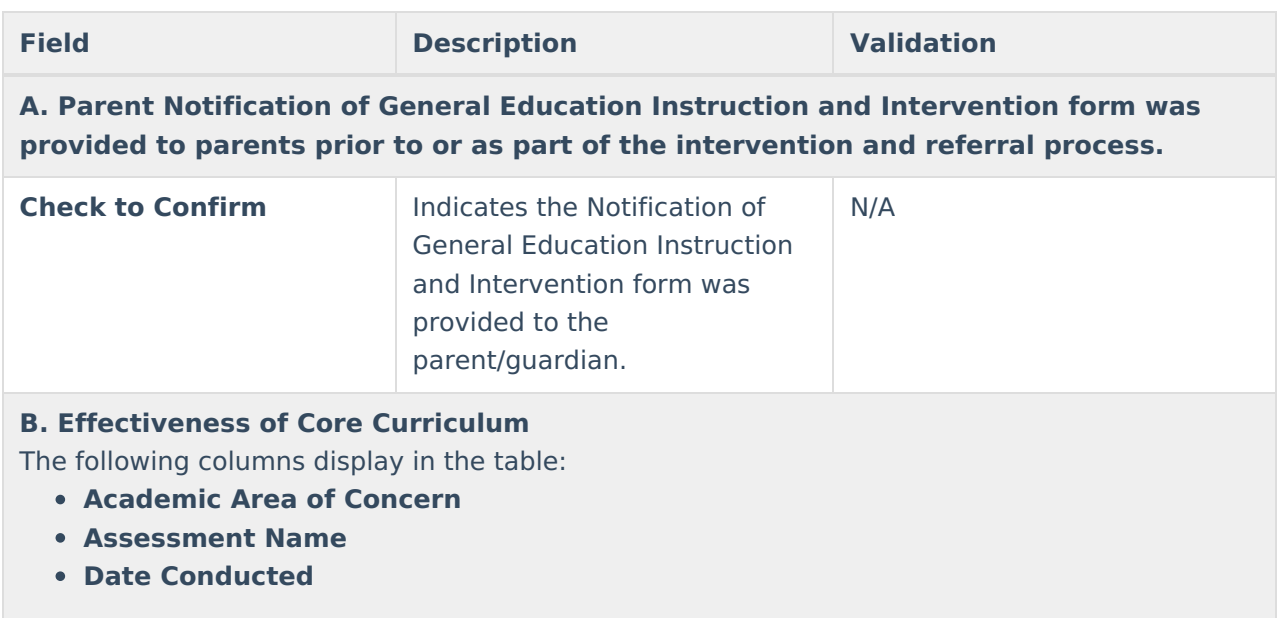

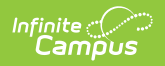

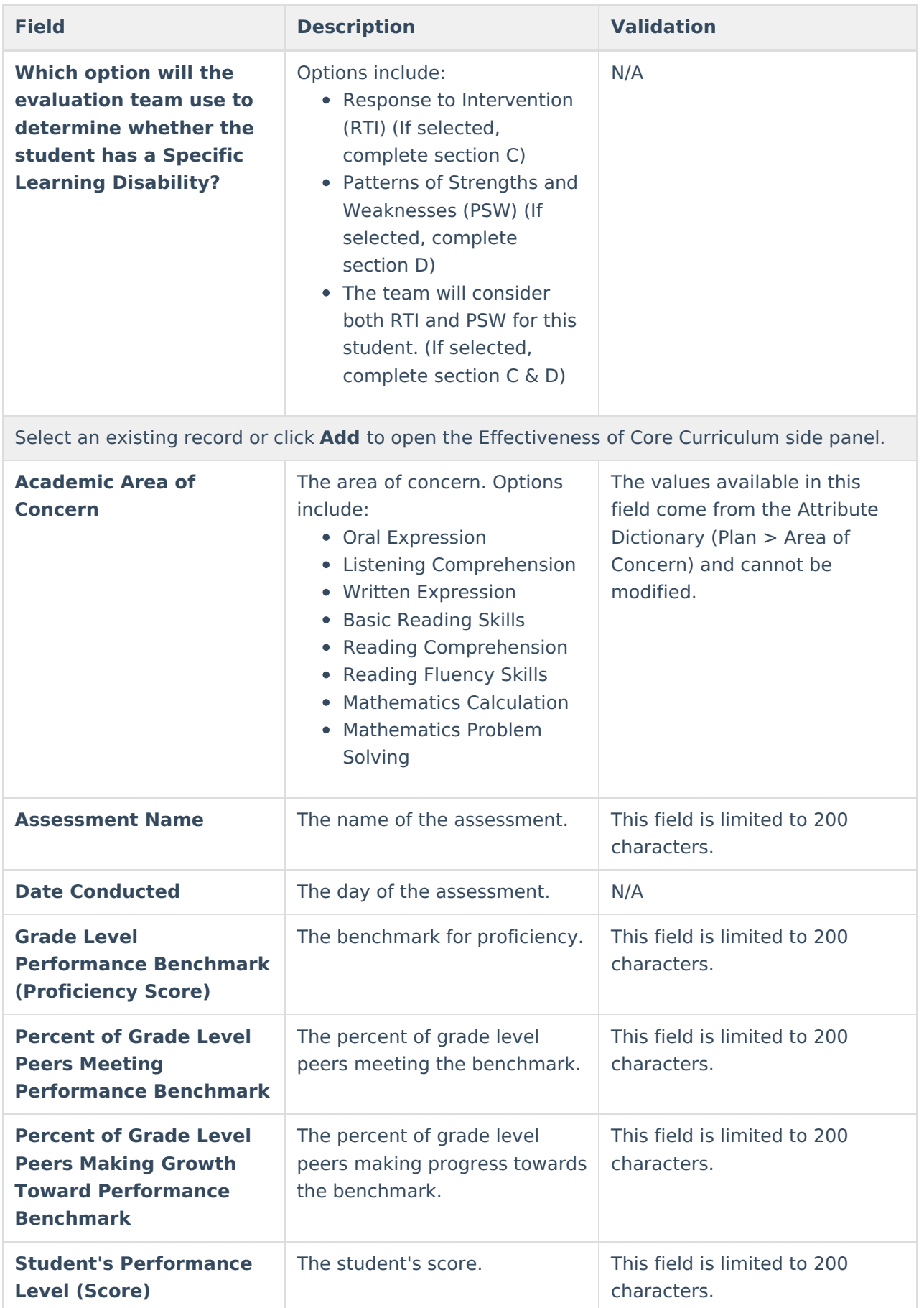

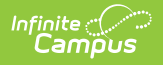

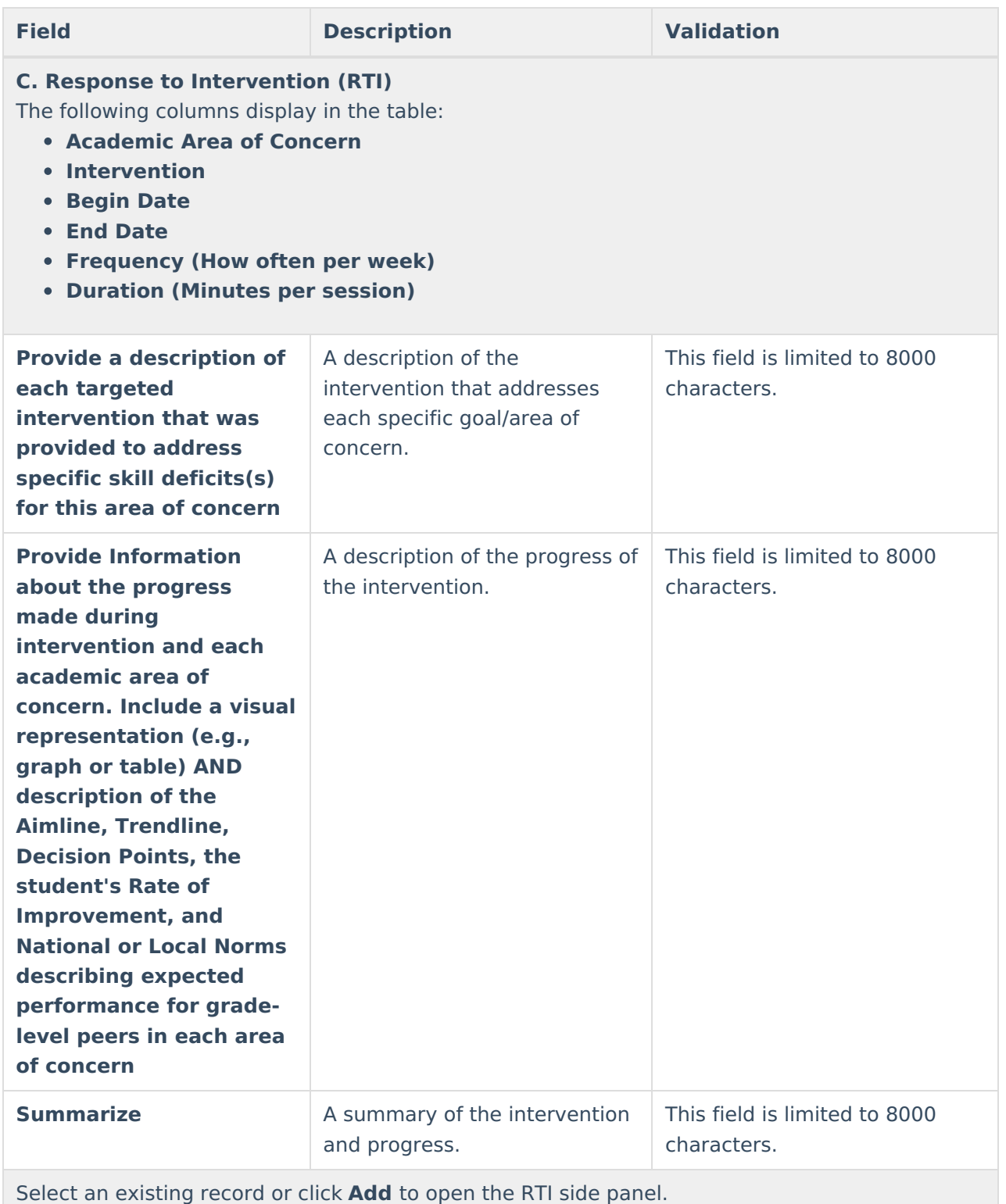

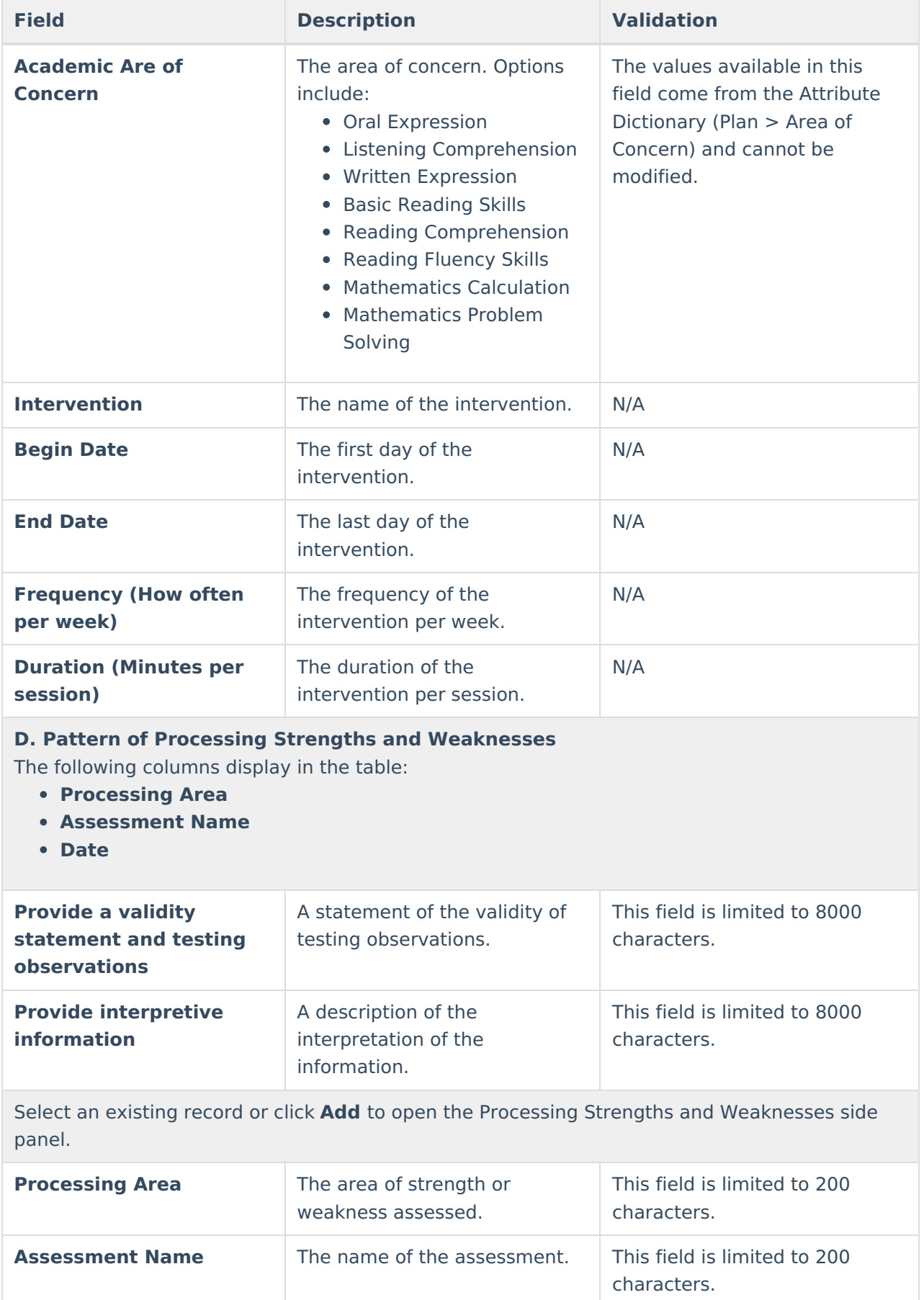

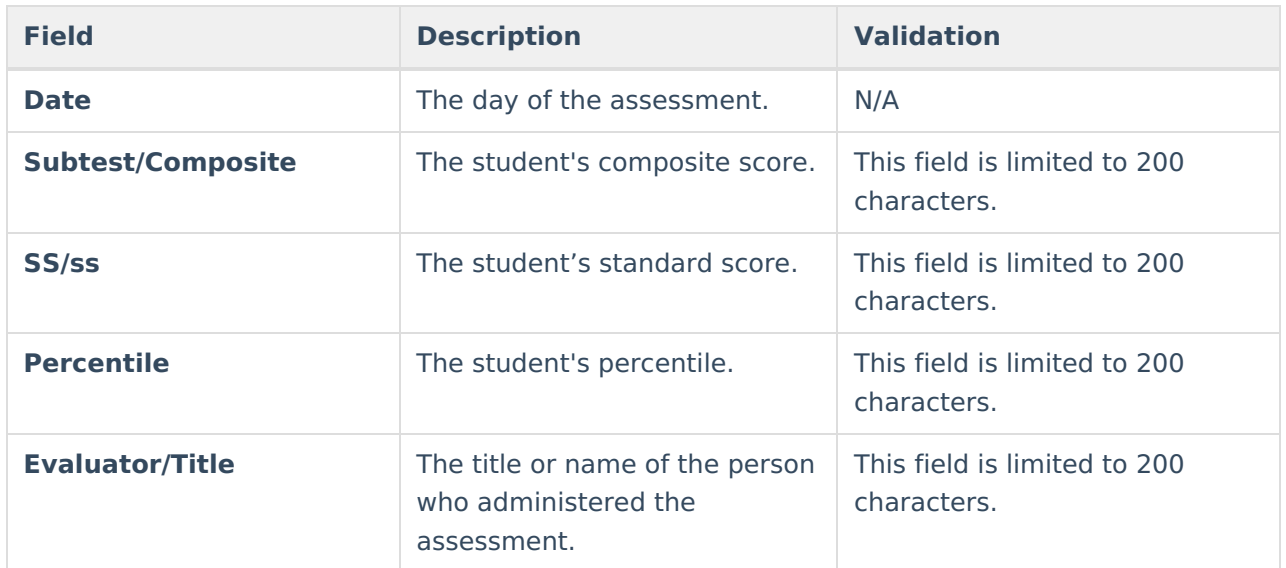

### **RTI or PSW in Psychological Processing - Reevaluation**

The RTI or PSW in Psychological Processing (Reevaluation) editor documents the specific interventions that address the student's area(s) of concern.

This editor is automatically placed in a Not Needed status when Initial is selected as the Evaluation Type on the Evaluation [Information](http://kb.infinitecampus.com/#evaluation-information) editor.

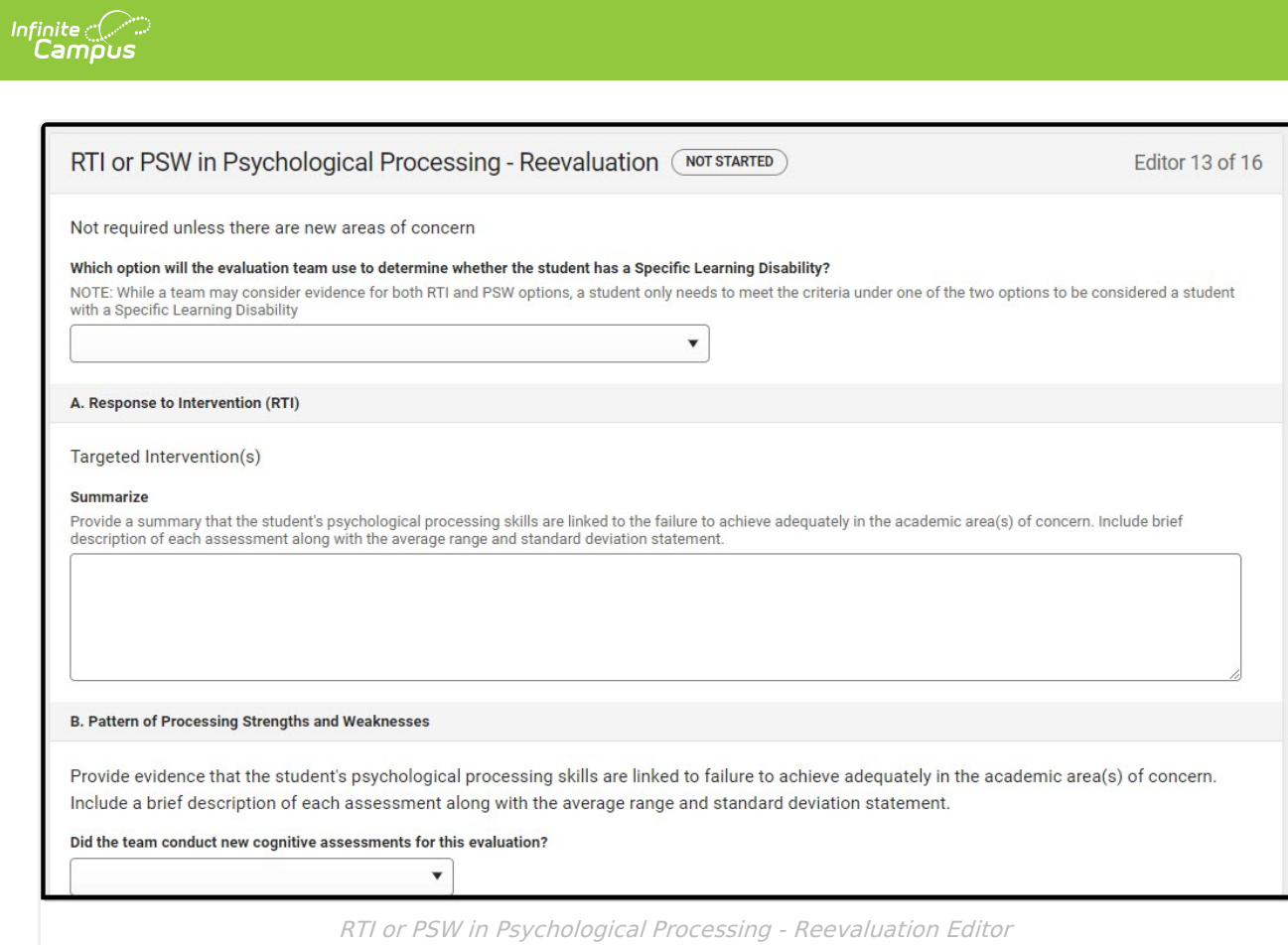

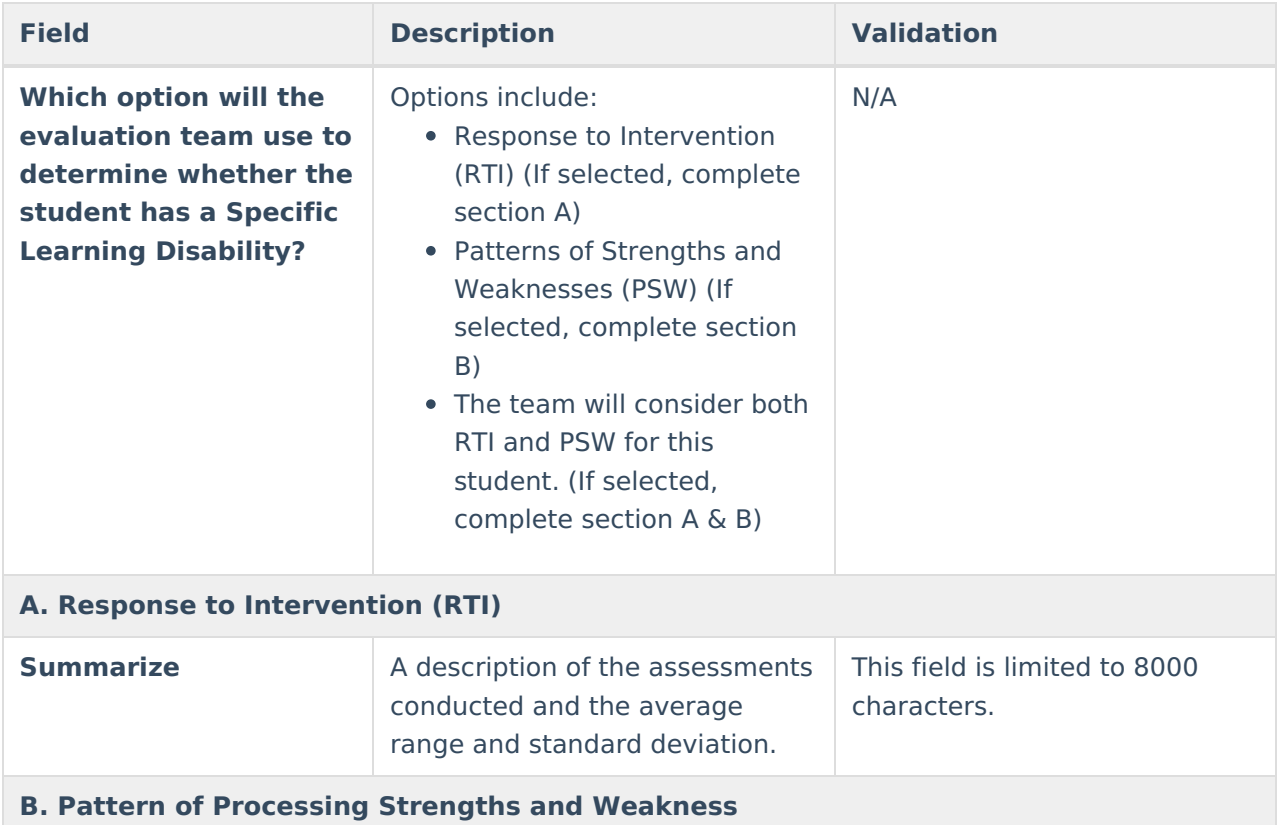

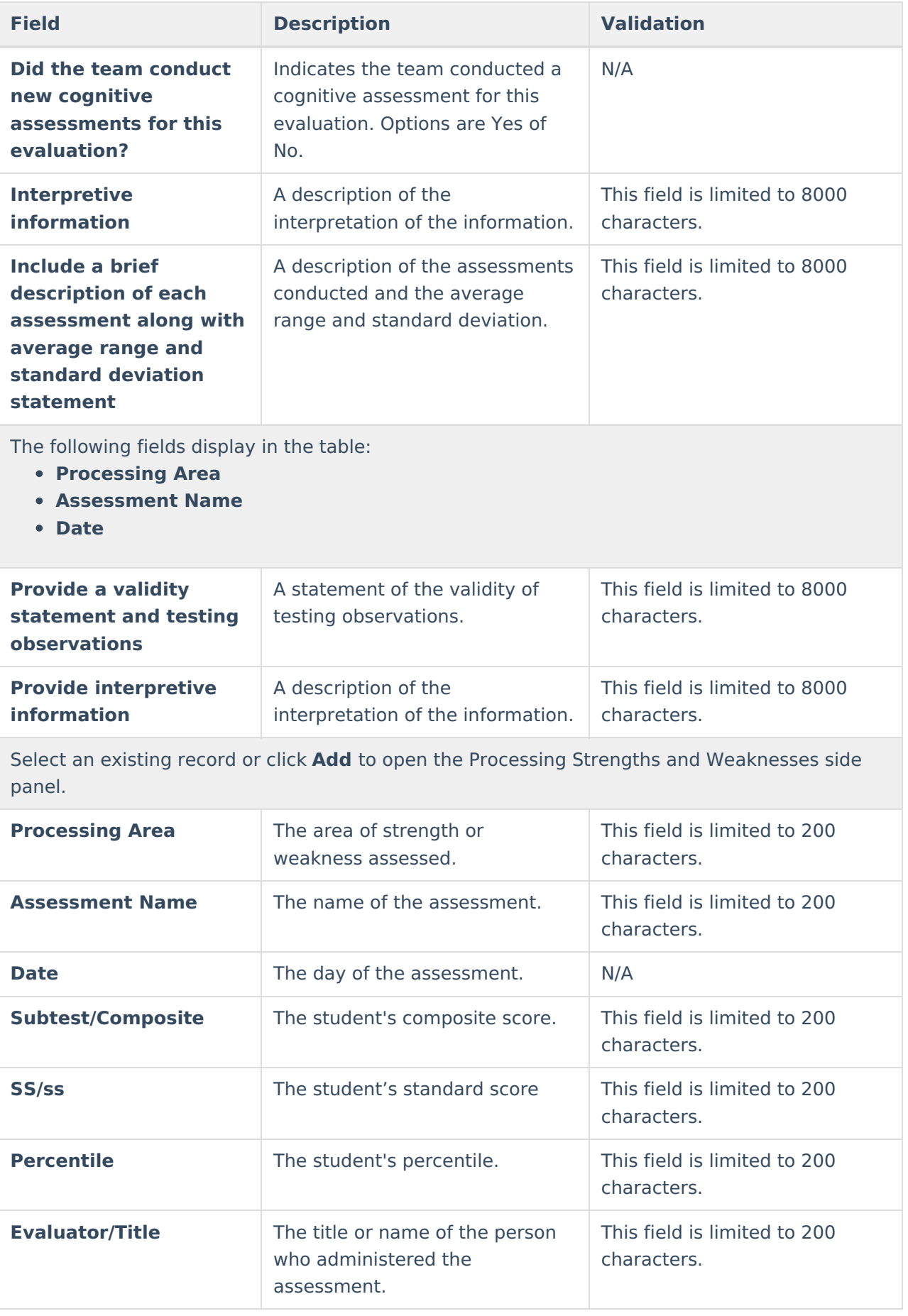

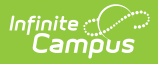

### **Supplemental Assessments**

The Supplemental Assessments editor documents any additional findings found via alternate assessments.

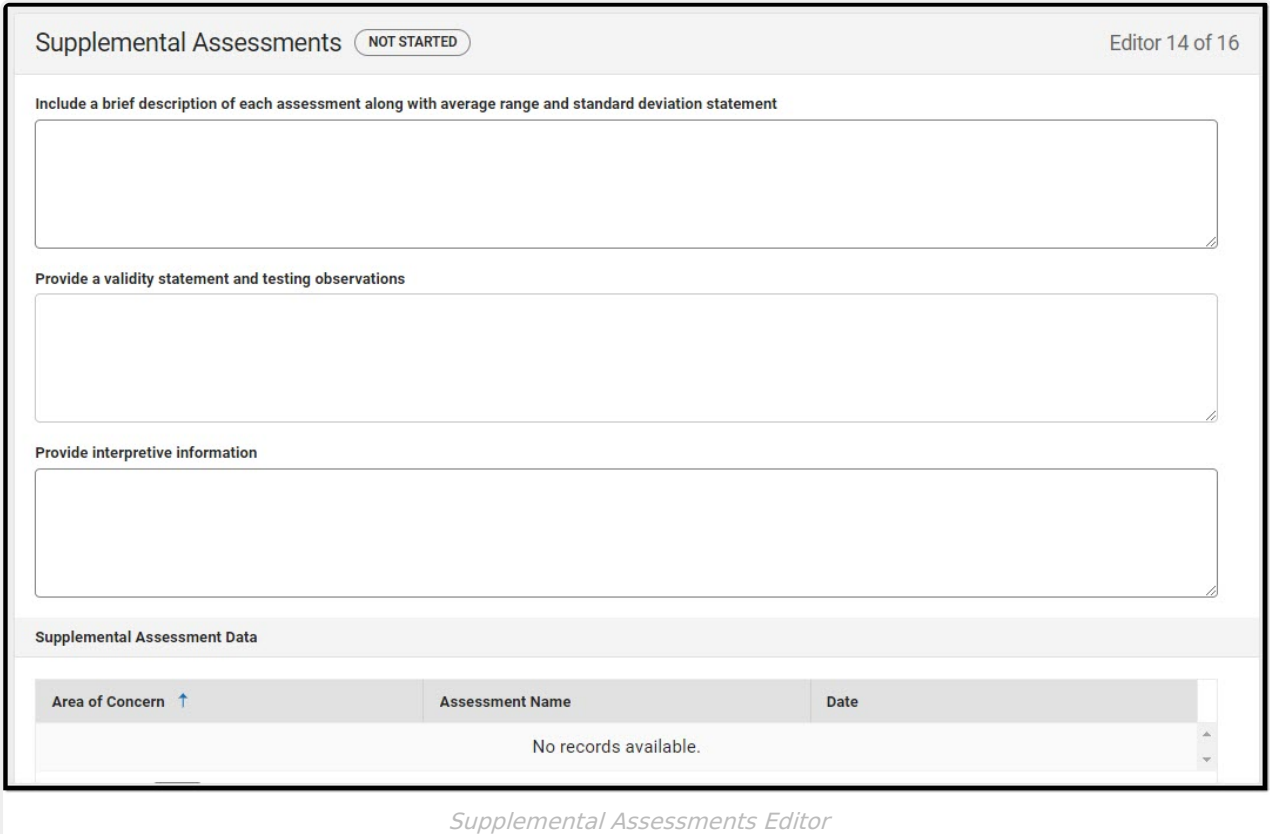

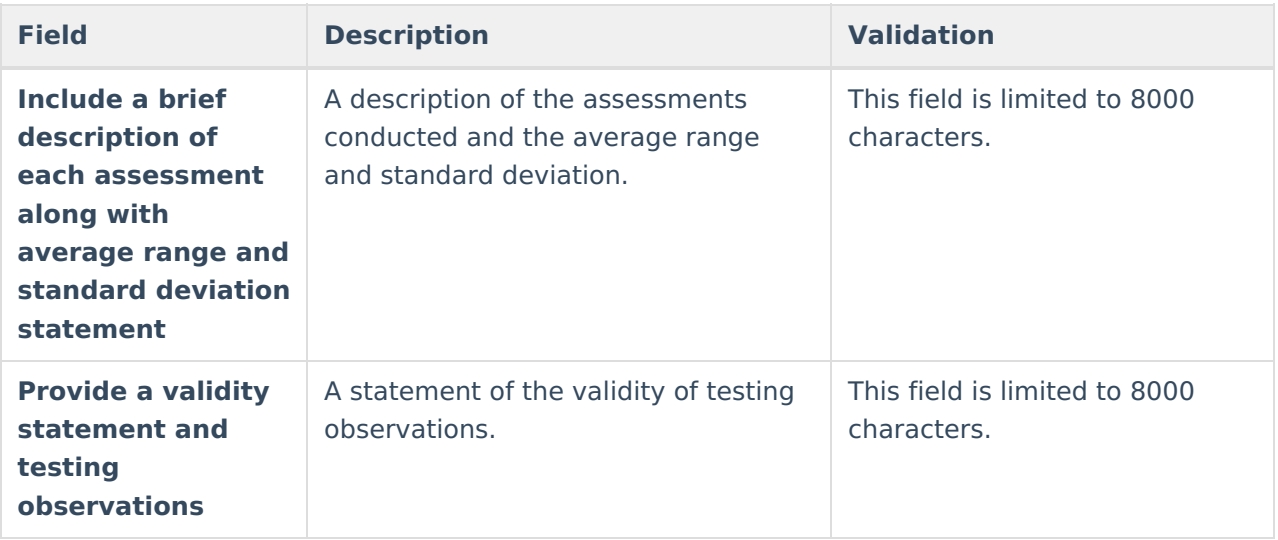

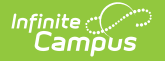

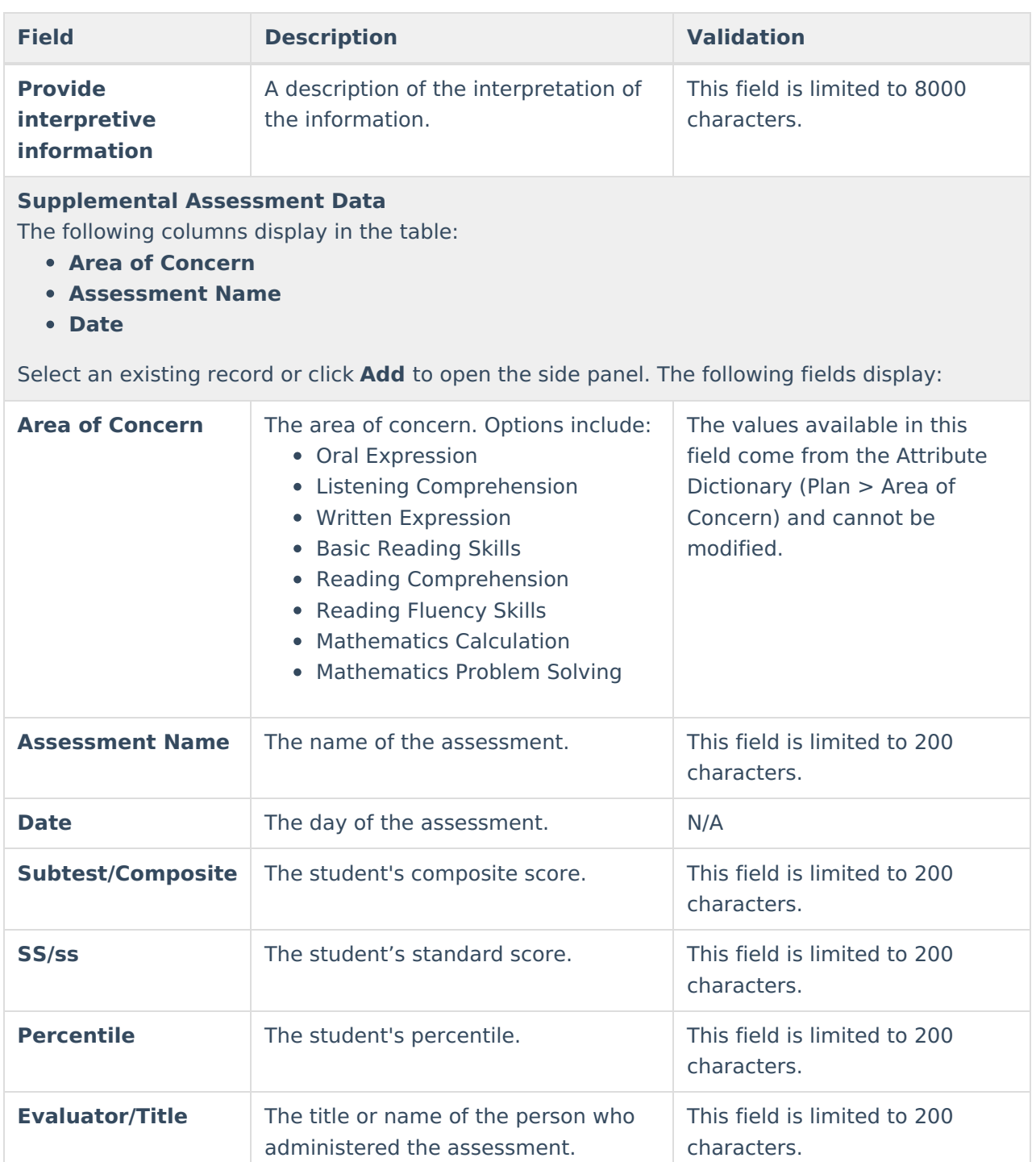

### **Summary of Evidence**

The Supplemental Assessments Data editor documents the alternate assessment data given to the student.

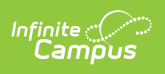

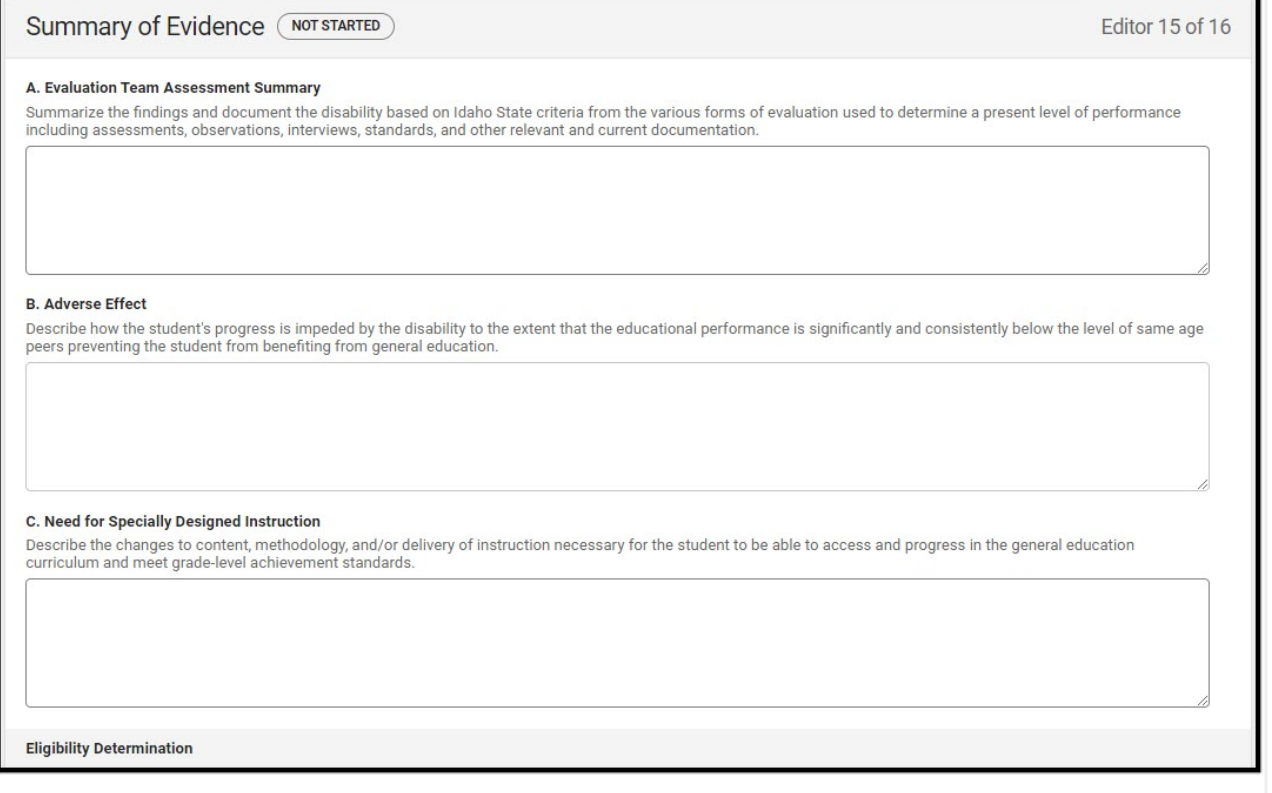

Summary of Evidence Editor

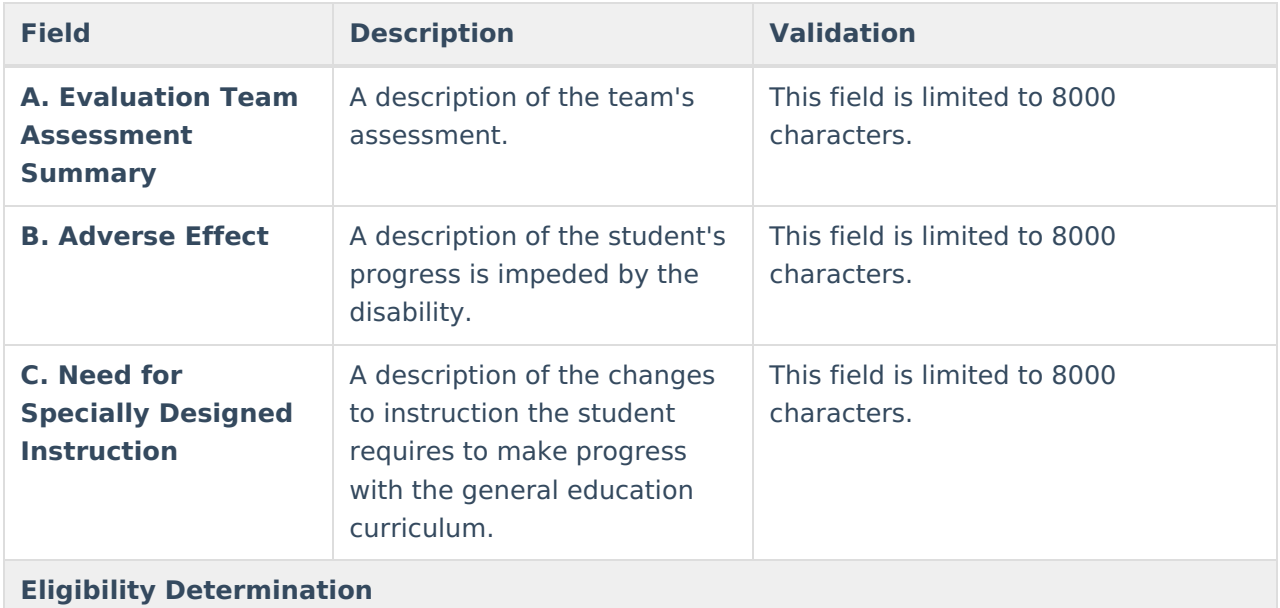

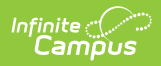

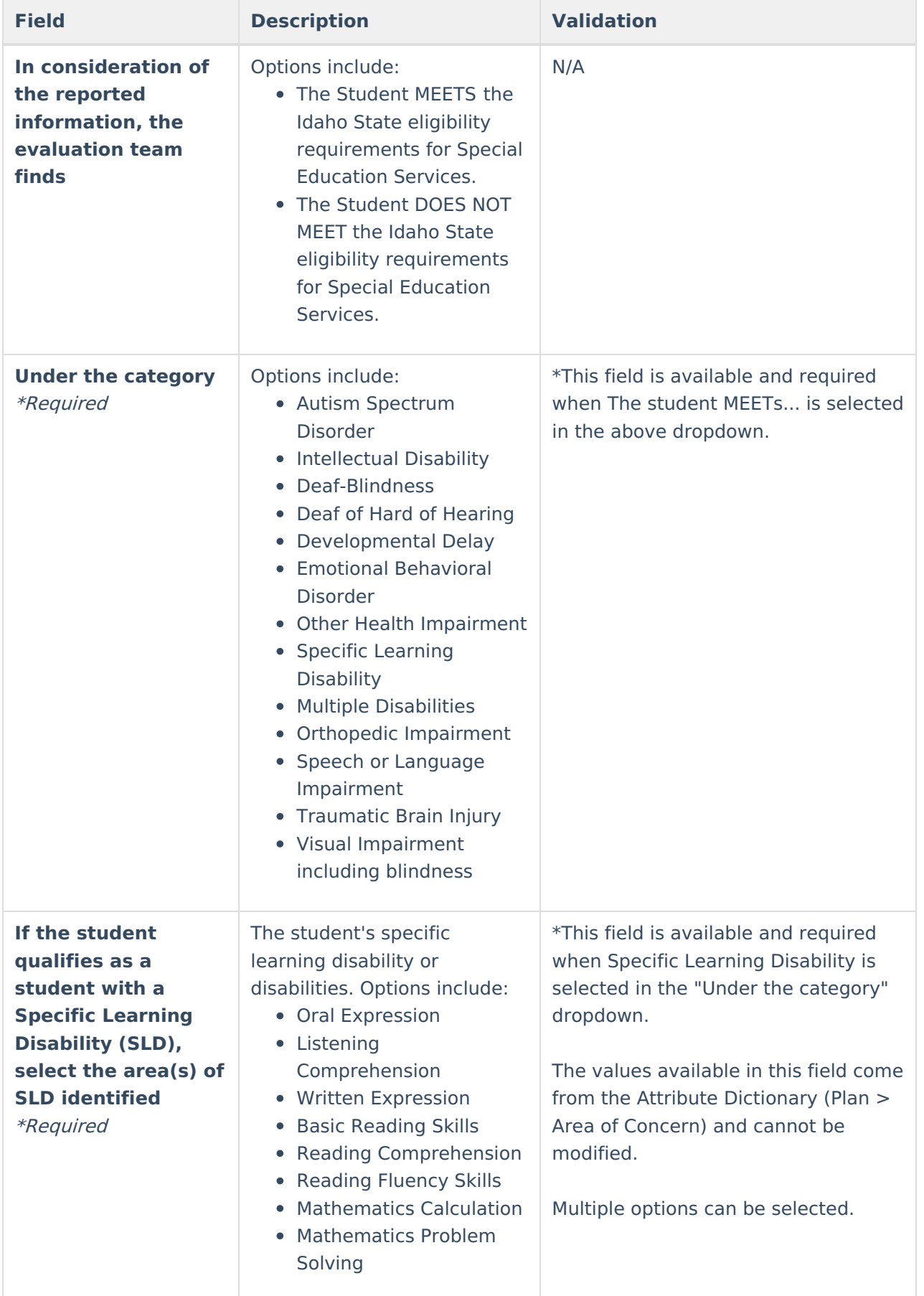

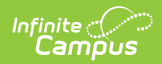

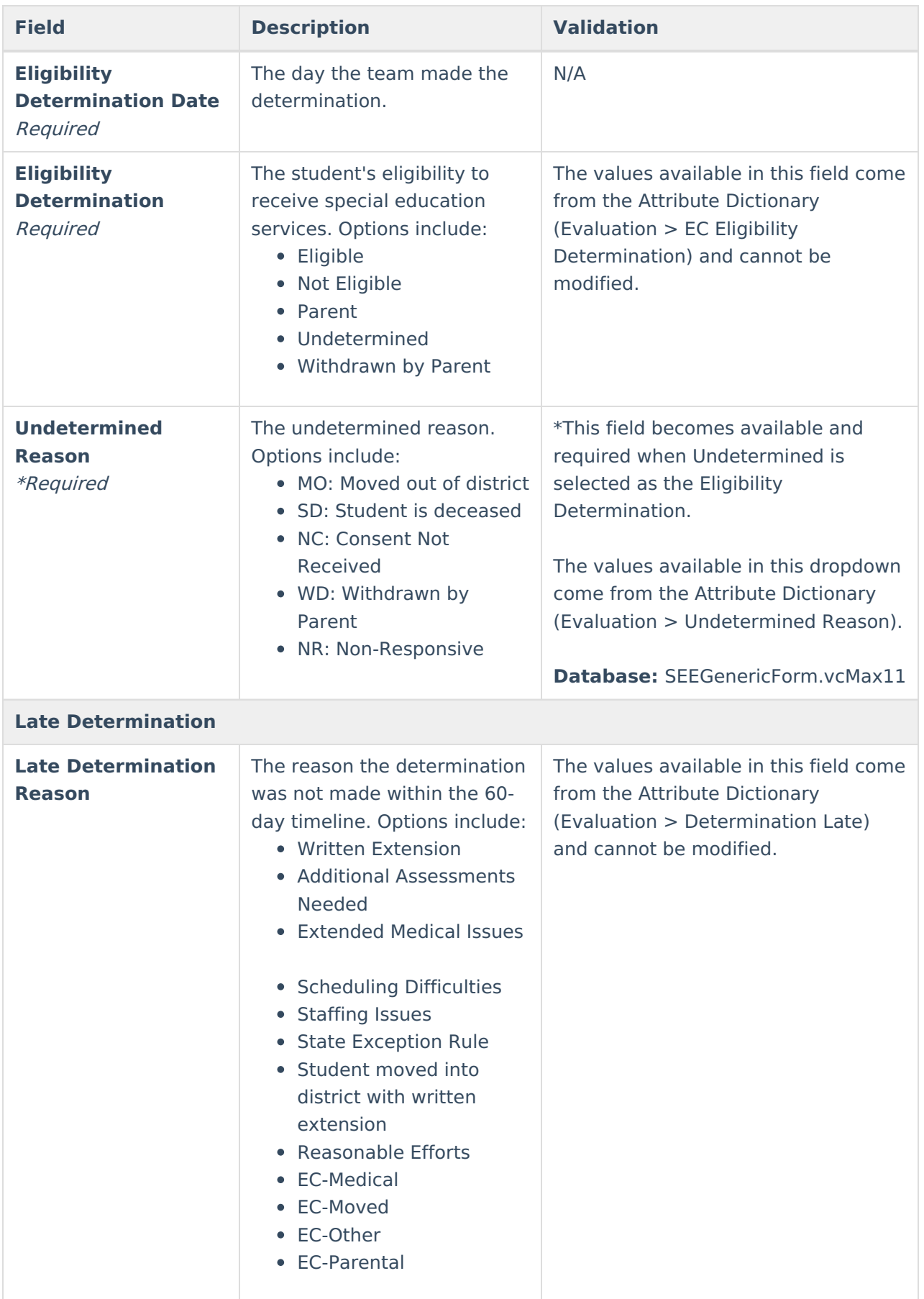

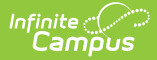

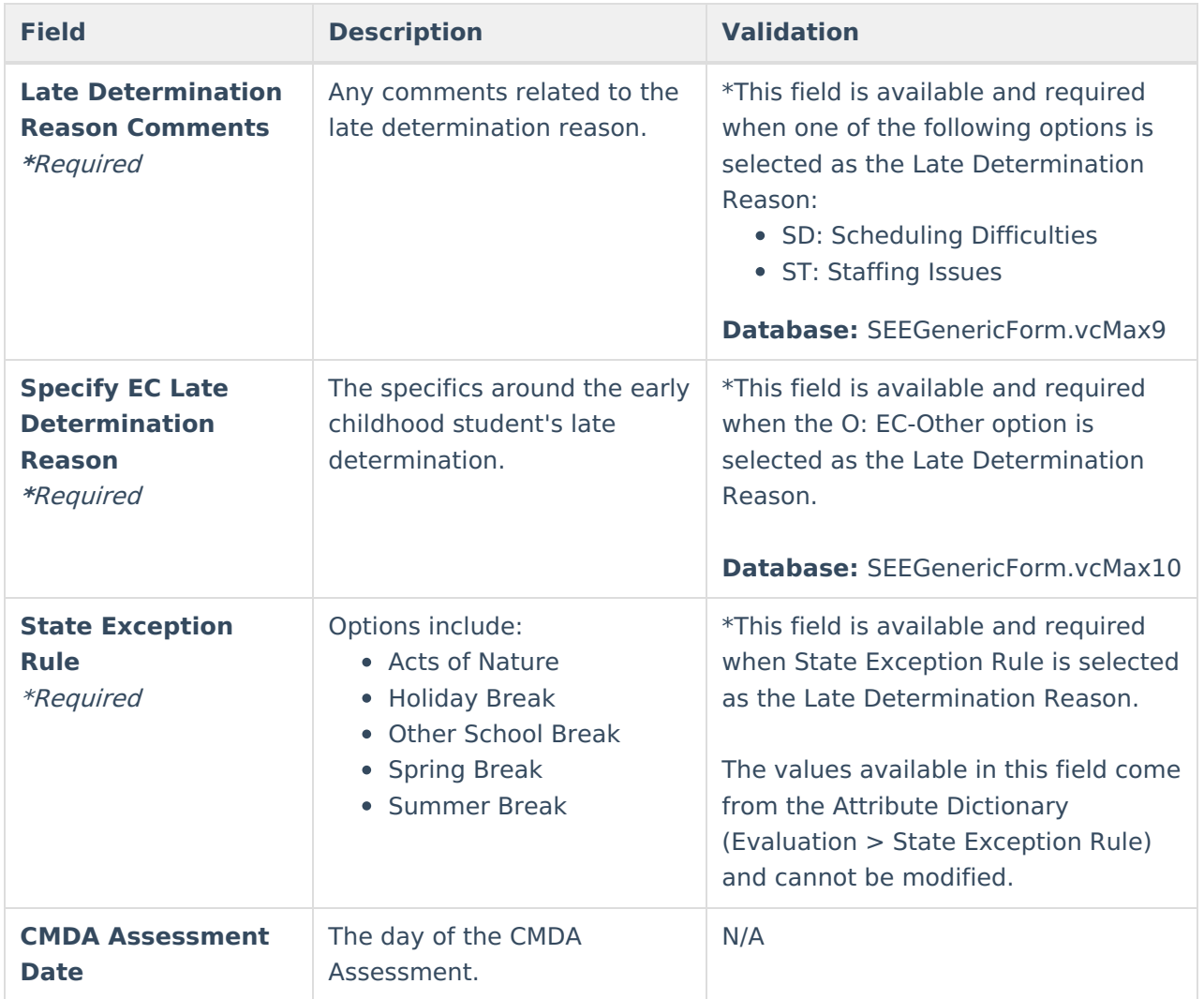

### **Additional Information**

The Additional Information editor documents any additional information or meeting notes. The only field on this editor is the "Provide any additional information and/or meeting notes here" text field. It is limited to 8000 characters.

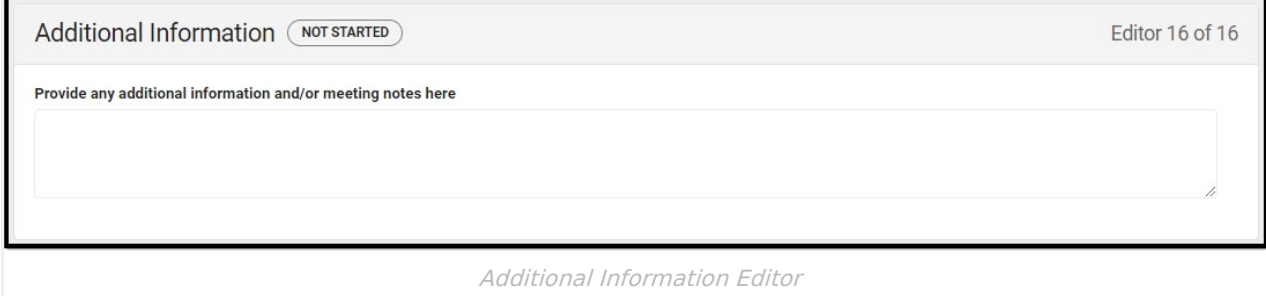

[^Back](http://kb.infinitecampus.com/#top) to Top

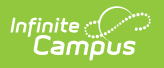